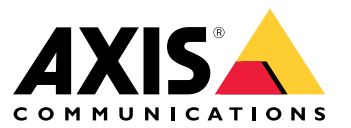

Integration Guide

## Table des matières

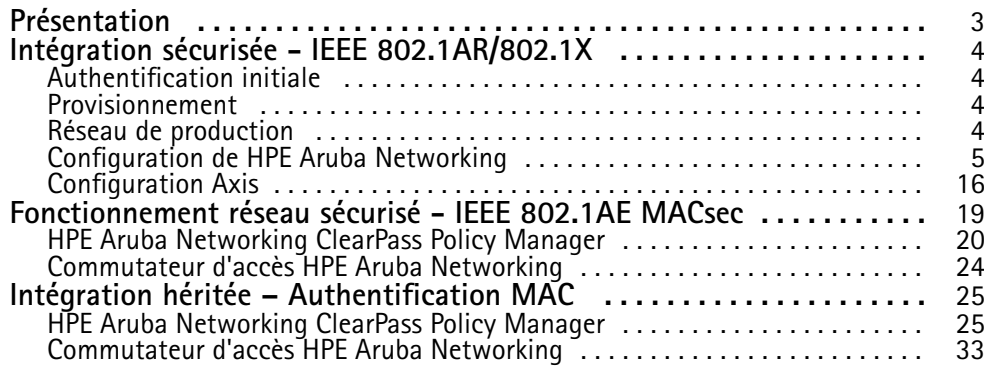

### <span id="page-2-0"></span>Présentation

### Présentation

Ce guide d'intégration vise à décrire les meilleures pratiques de configuration pour intégrer et exploiter les périphériques Axis dans les réseaux HPE Aruba Networking. La configuration <sup>s</sup>'appuie sur des normes et des protocoles tels que IEEE 802.1X, IEEE 802.1AR, IEEE 802.1AE et HTTPS.

La mise en place d'une automatisation appropriée pour l'intégration du réseau peut permettre d'économiser du temps et de l'argent. Cela permet d'éviter une complexité inutile du système lors de l'utilisation d'applications de gestion de périphériques Axis combinées à l'infrastructure et aux applications HPE Aruba Networking. Voici quelques avantages pouvant être obtenus en combinant les périphériques et logiciels Axis avec une infrastructure HPE Aruba Networking :

- Réduire la complexité système en supprimant des réseaux intermédiaires de périphériques.
- Réduire les coûts en ajoutant l'automatisation des processus d'intégration et de gestion des périphériques.
- Tirer parti des commandes de sécurité réseau sans contact fournies par les périphériques Axis.
- Accroître la sécurité globale du réseau en appliquant l'expertise de HPE et d'Axis.

L'infrastructure réseau doit être prête à vérifier en toute sécurité l'intégrité des périphériques Axis avant de commencer la configuration. Cela permet la souplesse d'une transition définie par logiciel entre les réseaux logiques tout au long du processus d'intégration. Il est nécessaire d'avoir des connaissances dans les domaines suivants avant de procéder à la configuration :

- Gestion de l'infrastructure informatique du réseau d'entreprise à partir de HPE Aruba Networking, notamment les commutateurs d'accès HPE Aruba Networking, ainsi que HPE Aruba Networking ClearPass Policy Manager.
- Expertise dans les techniques modernes de contrôle d'accès au réseau et des politiques de sécurité des réseaux.
- Des connaissances de base sur les produits Axis sont souhaitables mais sont fournies tout au long du guide.

### <span id="page-3-0"></span>Intégration sécurisée - IEEE 802.1AR/802.1X

### Intégration sécurisée - IEEE 802.1AR/802.1X

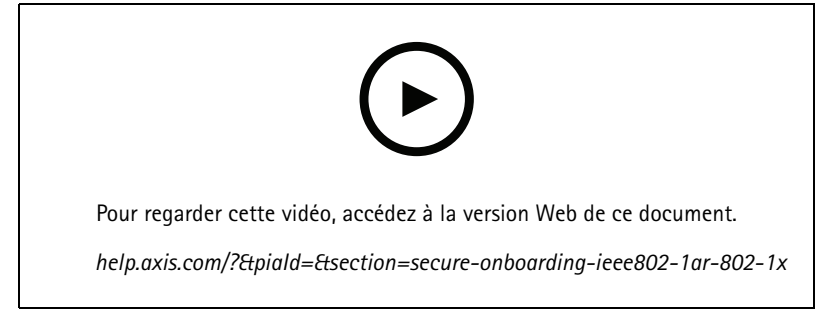

*Périphérique sécurisé embarqué sur des réseaux « Zero-Trust » avec IEEE 802.1X/802.1AR*

#### **Authentification initiale**

Connectez le périphérique Axis pris en charge par Axis Edge Vault pour authentifier le périphérique sur le réseau. Le périphérique utilise le certificat d'identification du périphérique Axis IEEE 802.1AR via le contrôle d'accès au réseau IEEE 802.1X pour <sup>s</sup>'authentifier.

Pour accorder l'accès au réseau, ClearPass Policy Manager vérifie l'ID du périphérique Axis ainsi que les autres empreintes digitales spécifiques au périphérique. Les informations, telles que l'adresse MAC et l'AXIS OS en cours d'exécution, sont utilisées pour prendre une décision basée sur des politiques.

Le périphérique Axis <sup>s</sup>'authentifie auprès du réseau à l'aide du certificat d'identification de périphérique Axis conforme à la norme IEEE 802.1AR.

*Le périphérique Axis <sup>s</sup>'authentifie auprès du réseau HPE Aruba Networking à l'aide du certificat d'identification de périphérique Axis conforme à la norme IEEE 802.1AR.*

- *1 Identifiant de périphérique Axis*
- *2 Authentification réseau IEEE 802.1x EAP-TLS*
- *3 Commutateur d'accès (authentificateur)*
- *<sup>4</sup> Gestionnaire de politiques ClearPass*

#### **Provisionnement**

Après l'authentification, le périphérique Axis se déplace vers le réseau de mise en service (VLAN201) où AXIS Device Manager est installé. Depuis AXIS Device Manager, il est possible de procéder à la configuration des périphériques, au renforcement de la sécurité et aux mises à jour d'AXIS OS. Pour terminer la mise en service du périphérique, de nouveaux certificats de qualité de production spécifiques au client sont téléchargés sur le périphérique pour IEEE 802.1X et HTTPS.

Une fois l'authentification effectuée, le périphérique Axis se déplace vers un réseau de mise en service pour la configuration.

- *1 Commutateur d'accès*
- *2 Réseau de mise en oeuvre*
- *3 Gestionnaire de politiques ClearPass*
- *<sup>4</sup> Application de gestion des périphériques*

### <span id="page-4-0"></span>Intégration sécurisée - IEEE 802.1AR/802.1X

#### **Réseau de production**

La mise en service du périphérique Axis avec de nouveaux certificats IEEE 802.1X déclenche une nouvelle tentative d'authentification. ClearPass Policy Manager vérifie les nouveaux certificats et décidera de déplacer ou non le périphérique Axis dans le réseau de production.

Après sa configuration, le périphérique Axis quitte le réseau de mise en service et tente de se réauthentifier sur le réseau.

- *1 Identifiant de périphérique Axis*
- *2 Authentification réseau IEEE 802.1x EAP-TLS*
- *3 Commutateur d'accès (authentificateur)*
- *<sup>4</sup> Gestionnaire de politiques ClearPass*

Après la réauthentification, le périphérique Axis est déplacé vers le réseau de production (VLAN 202). Au sein de ce réseau, le système de gestion vidéo (VMS) se connecte au périphérique Axis et commence à fonctionner.

*Le périphérique Axis <sup>a</sup> accès au réseau de production.*

- *1 Commutateur d'accès*
- *2 Réseau de production*
- *3 Gestionnaire de politiques ClearPass*
- *4 Système de gestion vidéo*

#### **Configuration de HPE Aruba Networking**

#### **HPE Aruba Networking ClearPass Policy Manager**

ClearPass Policy Manager fournit un contrôle d'accès réseau sécurisé basé sur les rôles et les périphériques pour l'IoT, le BYOD, les périphériques d'entreprise, les employés, les sous-traitants et les invités sur une infrastructure filaire, sans fil et VPN multifournisseur.

#### **Configuration du magasin de certificats de confiance**

- 1. Téléchargez la chaîne de certificats IEEE 802.1AR spécifique à Axis depuis axis.com.
- 2. Téléchargez les chaînes de certificats CA racine et CA intermédiaire IEEE 802.1AR spécifiques à Axis dans le magasin de certificats de confiance.
- 3. Activez ClearPass Policy Manager pour authentifier les périphériques Axis via IEEE 802.1X EAP-TLS.
- 4. Sélectionnez EAP dans le champ d'utilisation. Les certificats sont utilisés pour l'authentification IEEE 802.1X EAP-TLS.

### Intégration sécurisée - IEEE 802.1AR/802.1X

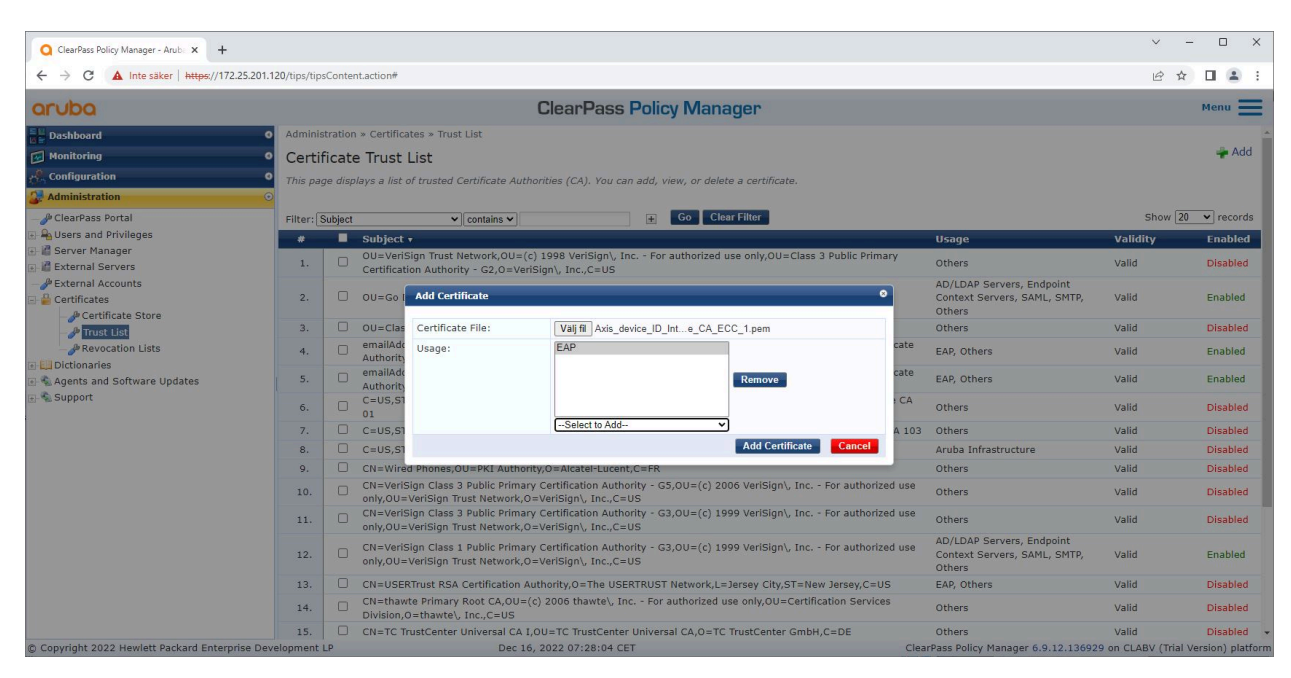

Chargez des certificats IEEE 802.1AR spécifiques à Axis vers le magasin de certificats de confiance de ClearPass Policy Manager.

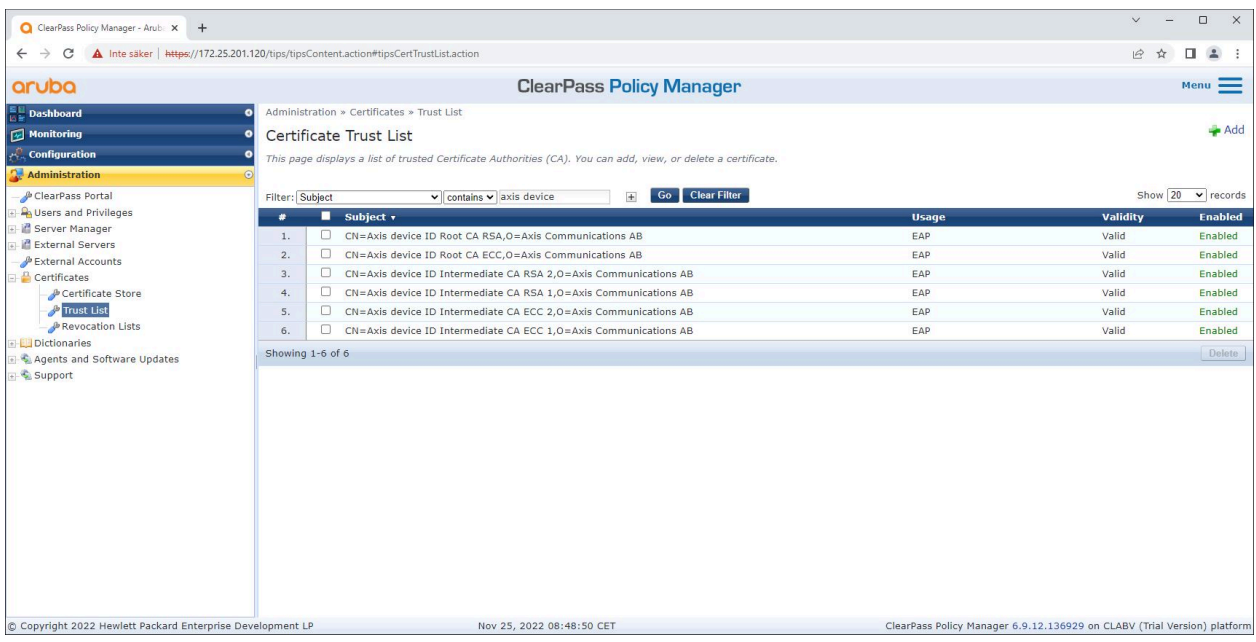

Magasin de certificats de confiance dans ClearPass Policy Manager avec chaîne de certificats IEEE 802.1AR spécifique à Axis incluse.

#### **Configuration du périphérique/groupe réseau**

- 1. Ajoutez des périphériques d'accès réseau fiables, tels que des commutateurs d'accès HPE Aruba Networking, à ClearPass Policy Manager. ClearPass Policy Manager doit connaître les commutateurs d'accès du réseau qui sont utilisés pour la communication IEEE 802.1X.
- 2. Utilisez la configuration du groupe de périphériques réseau pour regrouper plusieurs périphériques d'accès réseau approuvés. Le regroupement des périphériques d'accès réseau de confiance permet une configuration plus facile des politiques.

## Intégration sécurisée - IEEE 802.1AR/802.1X

3. Le secret partagé RADIUS doit correspondre à la configuration IEEE 802.1X spécifique du commutateur.

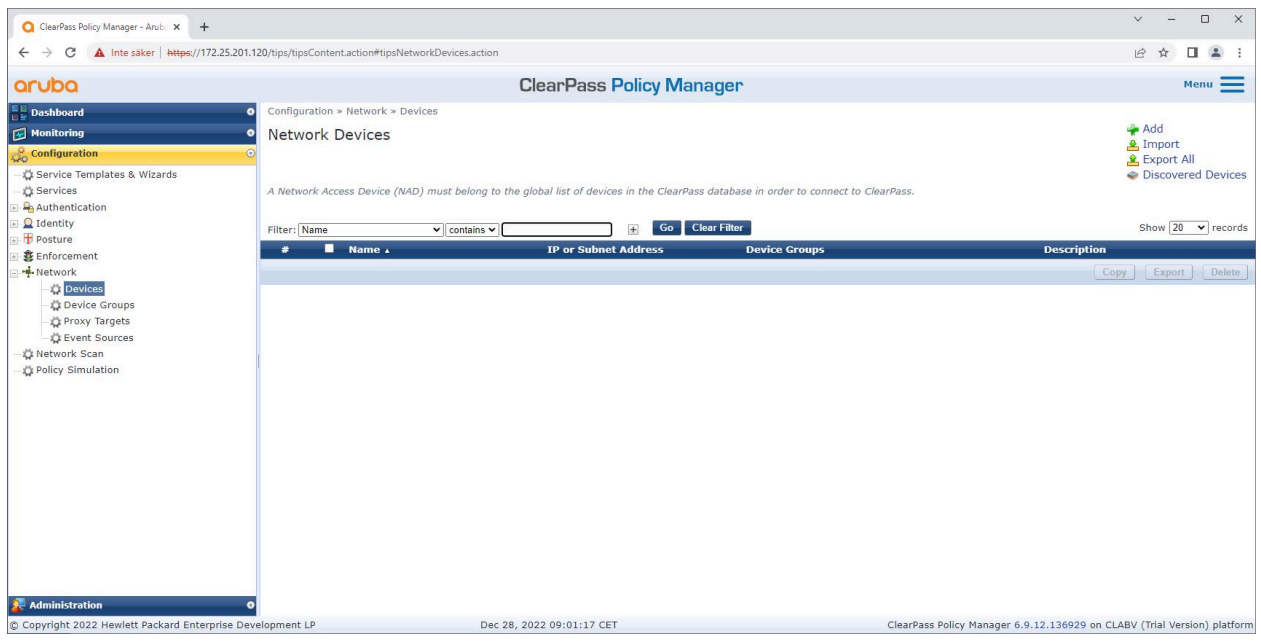

*Interface des périphériques réseau approuvés dans ClearPass Policy Manager.*

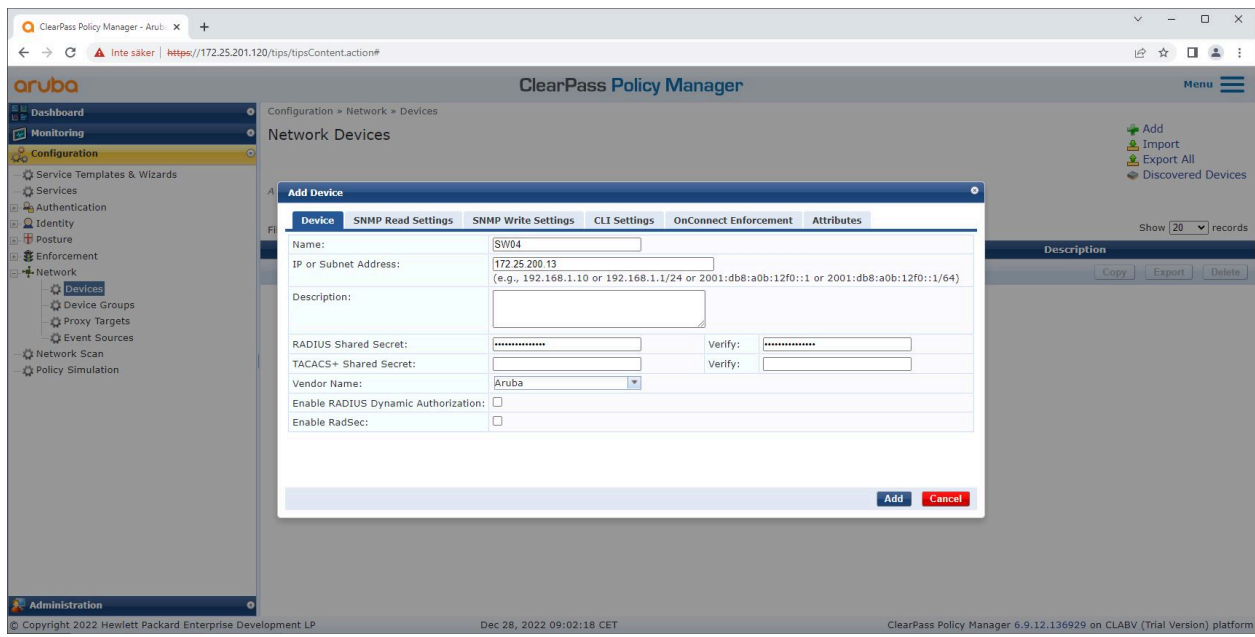

Ajoutez le commutateur d'accès HPE Aruba Networking en tant que périphérique réseau approuvé dans ClearPass Policy Manager. *Notez que le secret partagé RADIUS doit correspondre à la configuration IEEE 802.1X spécifique du commutateur.*

# Intégration sécurisée - IEEE 802.1AR/802.1X

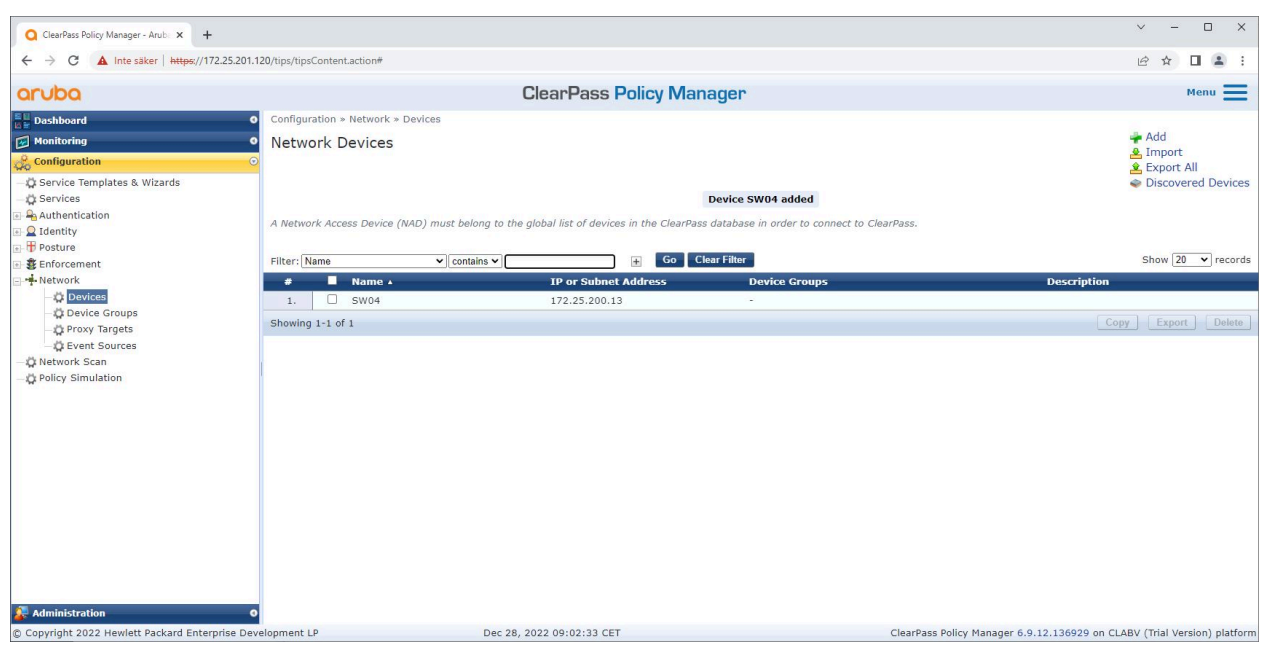

*ClearPass Policy Manager avec un périphérique réseau approuvé configuré.*

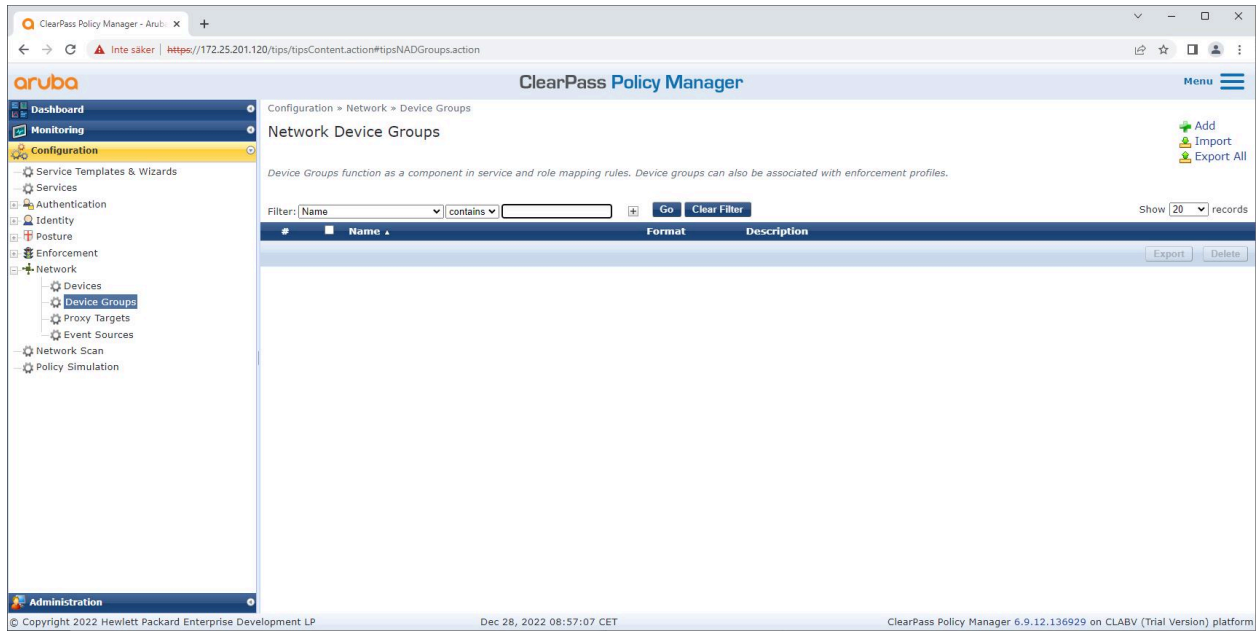

*Interface des groupes de périphériques réseau approuvés dans ClearPass Policy Manager.*

### Intégration sécurisée - IEEE 802.1AR/802.1X

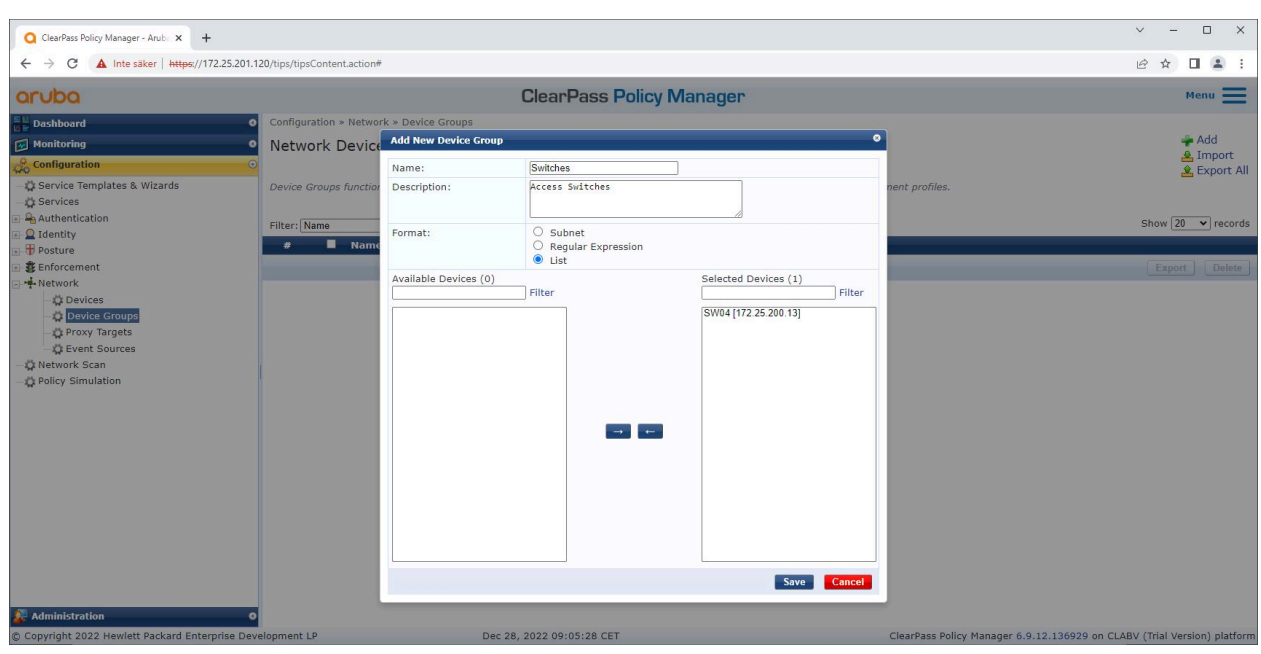

Ajoutez un périphérique d'accès réseau approuvé à un nouveau groupe de périphériques dans ClearPass Policy Manager.

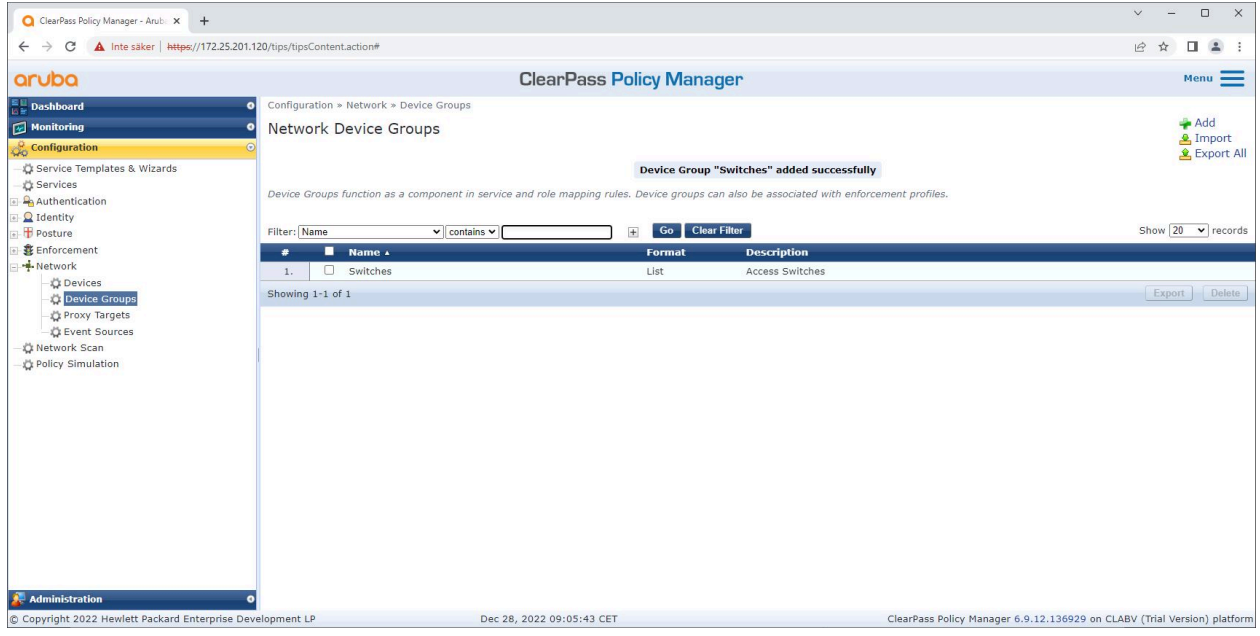

ClearPass Policy Manager avec un groupe de périphériques réseau configuré qui comprend un ou plusieurs périphériques réseau approuvés.

#### **Configuration des empreintes digitales du périphérique**

Le périphérique Axis peut distribuer des informations spécifiques au périphérique, telles que l'adresse MAC et la version du logiciel du périphérique, via la découverte réseau. Utilisez ces informations pour créer, mettre à jour ou gérer une empreinte de périphérique dans ClearPass Policy Manager. Vous pouvez également y accorder ou refuser l'accès à partir de la version d'AXIS OS.

- 1. Allez à **Administration <sup>&</sup>gt; Dictionnaires <sup>&</sup>gt; Empreintes de périphérique**.
- 2. Sélectionnez une empreinte de périphérique existante ou créez une nouvelle empreinte de périphérique.

## Intégration sécurisée - IEEE 802.1AR/802.1X

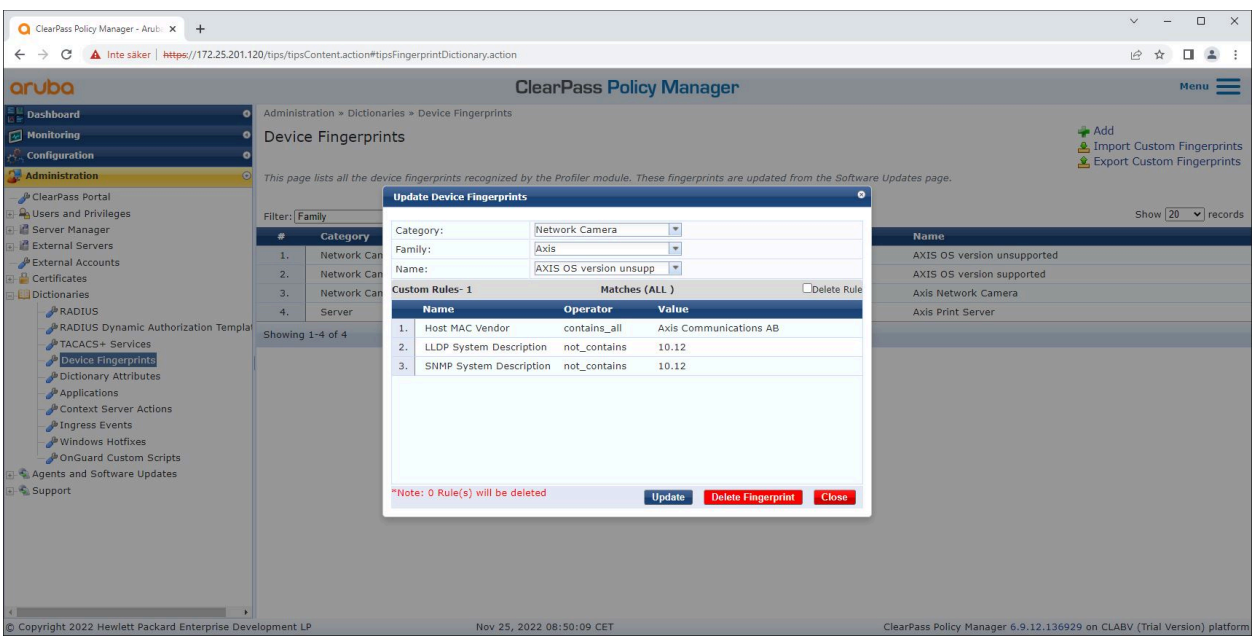

3. Définissez les paramètres d'empreinte du périphérique.

*Configuration des empreintes de périphérique dans ClearPass Policy Manager. Les périphériques Axis exécutant une autre version d'AXIS OS autre que 10.12 sont considérés comme non pris en charge.*

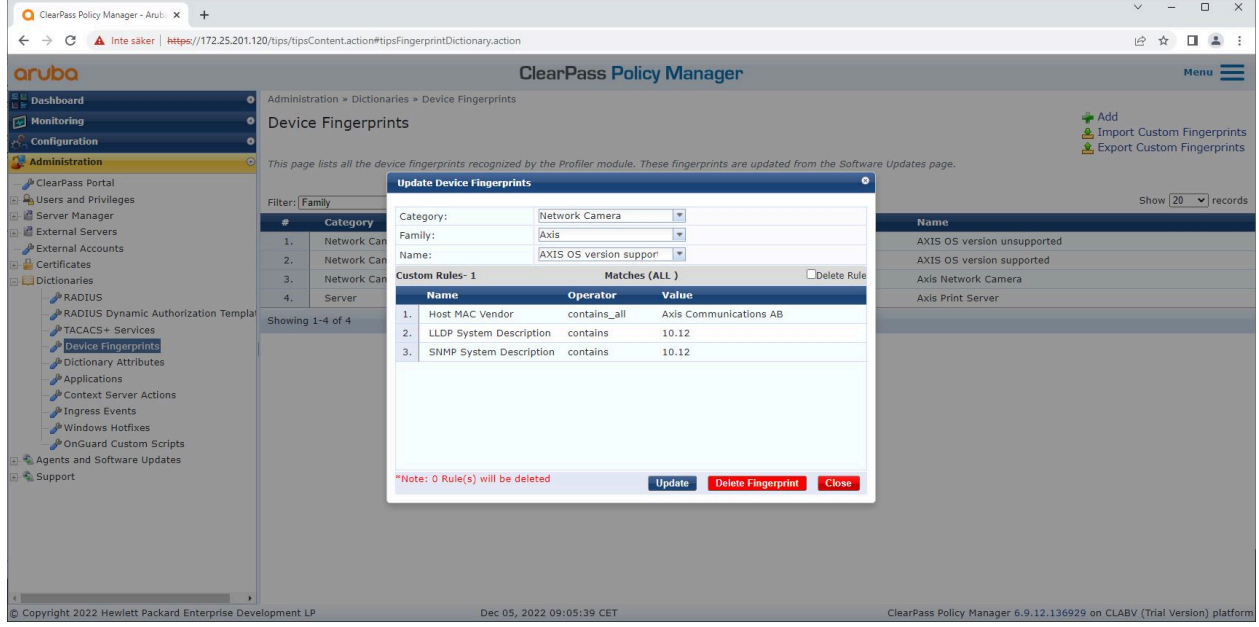

*Configuration des empreintes de périphérique dans ClearPass Policy Manager. Les périphériques Axis exécutant AXIS OS 10.12 sont considérés comme pris en charge dans l'exemple ci-dessus.*

Les informations sur l'empreinte de périphérique collectées par ClearPass Policy Manager sont disponibles dans la section Points de terminaison.

1. Allez à **Configuration <sup>&</sup>gt; Identité <sup>&</sup>gt; Points de terminaison**.

### Intégration sécurisée - IEEE 802.1AR/802.1X

- 2. Sélectionnez le périphérique que vous voulez afficher.
- 3. Cliquez sur l'onglet **Empreintes de périphérique**.

#### Remarque

SNMP est désactivé par défaut sur les périphériques Axis et collecté à partir du commutateur d'accès HPE Aruba Networking.

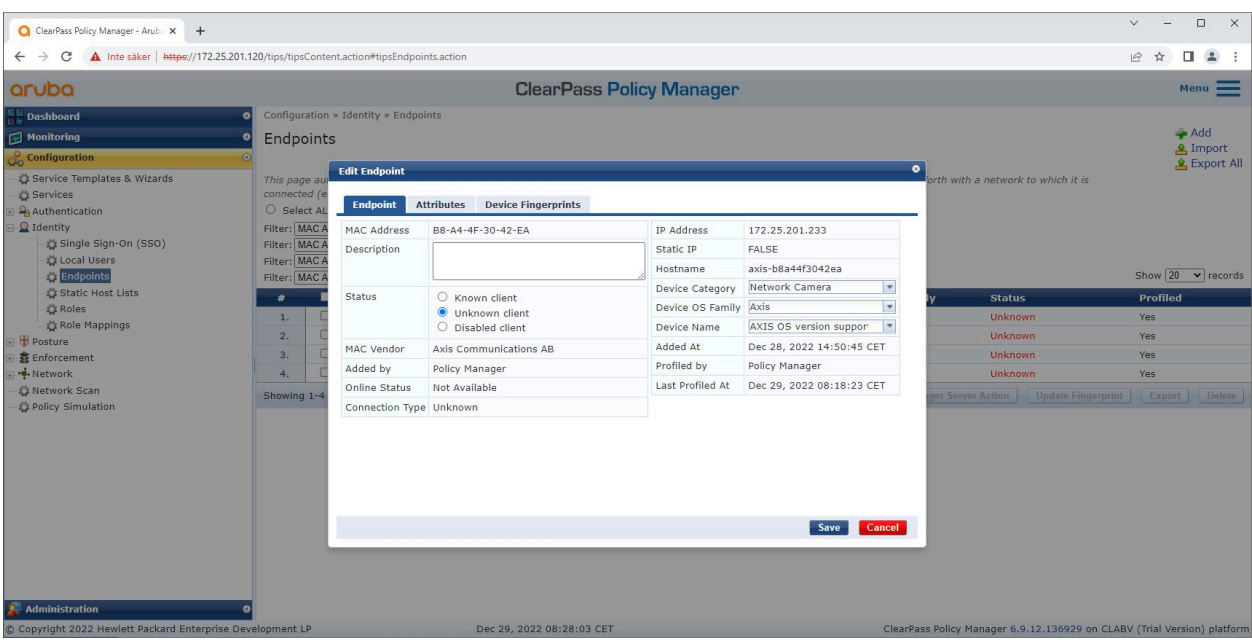

*Un périphérique Axis profilé par ClearPass Policy Manager.*

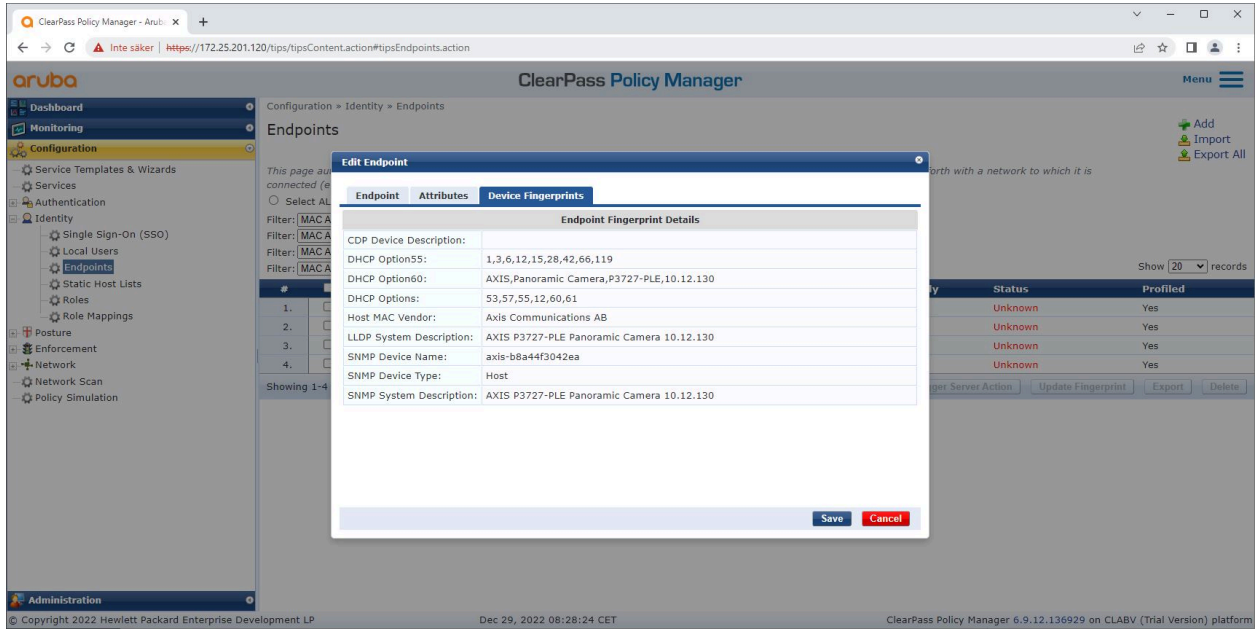

Empreintes détaillées d'un périphérique Axis profilé. Veuillez noter que SNMP est désactivé par défaut sur les périphériques Axis. Les informations de découverte spécifiques à LLDP, CDP et DHCP sont partagées par le périphérique Axis dans leur état d'usine *par défaut et relayées par le commutateur d'accès HPE Aruba Networking vers ClearPass Policy Manager.*

### Intégration sécurisée - IEEE 802.1AR/802.1X

#### **Configuration du profil d'application**

Le **profil d'application** est utilisé pour permettre à Aruba ClearPass Policy Manager d'attribuer un ID VLAN spécifique à un port d'accès sur le commutateur. Il <sup>s</sup>'agit d'une décision basée sur des politiques qui <sup>s</sup>'applique aux périphériques réseau du groupe de périphériques « commutateurs ». Le nombre de profils d'application nécessaire dépend du nombre de réseaux VLAN. Dans notre configuration, il existe un total de trois réseaux VLAN (VLAN 201, 202, 203), qui correspondent à trois profils d'application.

Une fois les profils d'application configurés pour le réseau VLAN, la stratégie d'application réelle peut être configurée. La configuration de la politique d'application dans ClearPass Policy Manager définit si les périphériques Axis ont accès aux réseaux HPE Aruba Networking sur la base de quatre exemples de profils de politique.

| ClearPass Policy Manager - Arub. X +                                                                                                    |         |                                                                                    |                           |                           |  |          |                                                                          | $\checkmark$ |      | $\Box$<br>$\times$ |  |  |
|----------------------------------------------------------------------------------------------------|---------|------------------------------------------------------------------------------------|---------------------------|---------------------------|--|----------|--------------------------------------------------------------------------|--------------|------|--------------------|--|--|
| A Inte säker   https://172.25.201.120/tips/tipsContent.action#tipsEditEnforcementProfile.action%3FcontextData%3D3004<br>$\leftarrow$<br>C<br>$\rightarrow$ |         |                                                                                    |                           |                           |  |          |                                                                          |              | 12 ☆ | $\Box$ $\Delta$    |  |  |
|                                                                                                    |         |                                                                                    |                           |                           |  |          |                                                                          |              |      |                    |  |  |
| aruba                                                                                                    |         | <b>ClearPass Policy Manager</b>                                                    |                           |                           |  |          |                                                                          |              |      | Menu               |  |  |
| <b>Dashboard</b>                                                                                                    | ٠       | Configuration » Enforcement » Profiles » Edit Enforcement Profile - Allow_VLAN_201 |                           |                           |  |          |                                                                          |              |      |                    |  |  |
| Monitoring                                                                                                    | ٠       | Enforcement Profiles - Allow_VLAN_201                                              |                           |                           |  |          |                                                                          |              |      |                    |  |  |
| <b>Configuration</b>                                                                                                    | $\odot$ | <b>Summary</b>                                                                     | <b>Profile</b> Attributes |                           |  |          |                                                                          |              |      |                    |  |  |
| Service Templates & Wizards                                                                                                    |         | Profile:                                                                           |                           |                           |  |          |                                                                          |              |      |                    |  |  |
| Services<br>Authentication                                                                                                    |         | Name:                                                                              | Allow_VLAN_201            |                           |  |          |                                                                          |              |      |                    |  |  |
| $Q$ Identity                                                                                                    |         | Description:                                                                       |                           |                           |  |          |                                                                          |              |      |                    |  |  |
| Posture                                                                                                    | Type:   |                                                                                    | <b>RADIUS</b>             |                           |  |          |                                                                          |              |      |                    |  |  |
| Enforcement<br><b>D</b> Policies                                                                                                    | Action: |                                                                                    | Accept                    |                           |  |          |                                                                          |              |      |                    |  |  |
| <b>Profiles</b>                                                                                                    |         | Device Group List:                                                                 | 1. Switches               |                           |  |          |                                                                          |              |      |                    |  |  |
| -Metwork                                                                                                    |         | <b>Attributes:</b>                                                                 |                           |                           |  |          |                                                                          |              |      |                    |  |  |
| Network Scan<br>Policy Simulation                                                                                                    |         | <b>Type</b>                                                                        |                           | <b>Name</b>               |  |          | Value                                                                    |              |      |                    |  |  |
|                                                                                                    | 1.      | Radius: <b>IETF</b>                                                                |                           | Session-Timeout           |  | $=$      | 10800                                                                    |              |      |                    |  |  |
|                                                                                                    | 2.      | Radius: IETF                                                                       |                           | <b>Termination-Action</b> |  | $\equiv$ | RADIUS-Request (1)                                                       |              |      |                    |  |  |
|                                                                                                    | 3.      | Radius: IETF                                                                       |                           | Tunnel-Type               |  | $\equiv$ | VLAN(13)                                                                 |              |      |                    |  |  |
|                                                                                                    | 4.      | Radius: IETF                                                                       |                           | Tunnel-Medium-Type        |  | $\equiv$ | IEEE-802 (6)                                                             |              |      |                    |  |  |
|                                                                                                    | 5.      | Radius: IETF                                                                       |                           | Tunnel-Private-Group-Id   |  | $\equiv$ | 201                                                                      |              |      |                    |  |  |
|                                                                                                    |         | ≰ Back to Enforcement Profiles                                                     |                           |                           |  |          | Copy                                                                     |              | Save | Cancel             |  |  |
| <b>Administration</b>                                                                                                    |         |                                                                                    |                           |                           |  |          |                                                                          |              |      |                    |  |  |
| C Copyright 2022 Hewlett Packard Enterprise Development LP                                                                                                 |         |                                                                                    |                           | Dec 28, 2022 09:08:57 CET |  |          | ClearPass Policy Manager 6.9.12.136929 on CLABV (Trial Version) platform |              |      |                    |  |  |

*Exemple de profil d'application pour autoriser l'accès au réseau VLAN 201.*

## Intégration sécurisée - IEEE 802.1AR/802.1X

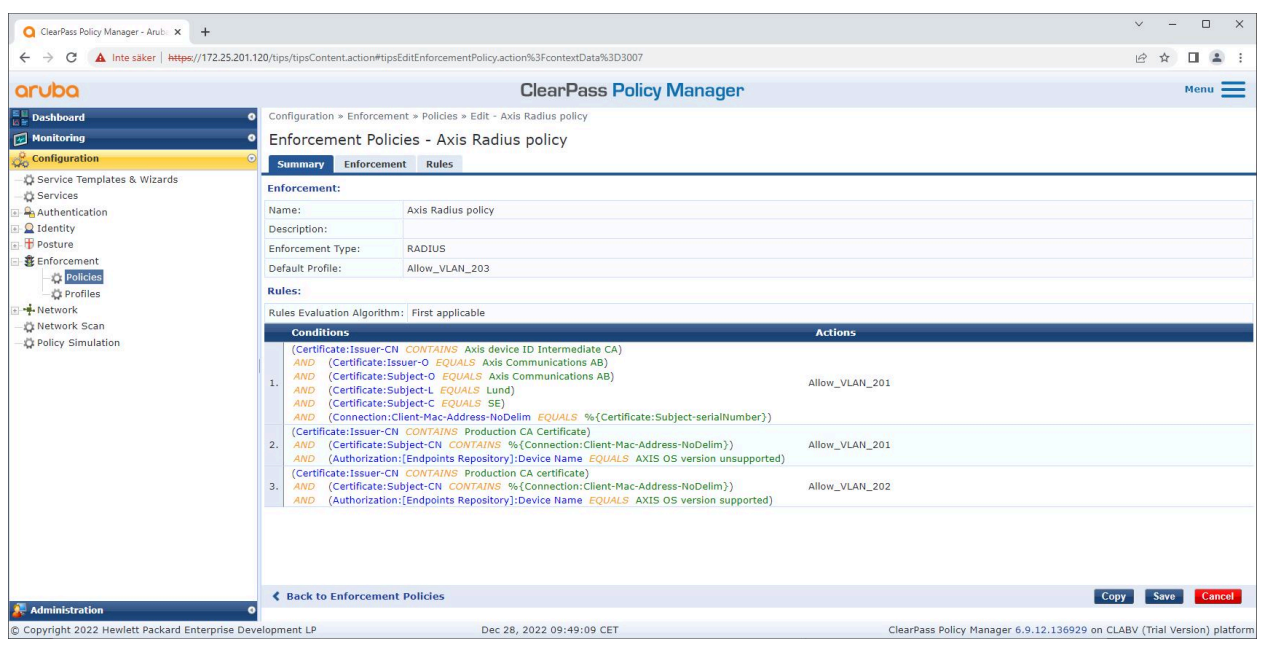

*Configuration de la politique d'application dans ClearPass Policy Manager.*

Les quatre politiques d'application et leurs actions sont répertoriées ci-dessous :

#### **Accès au réseau refusé**

L'accès au réseau est refusé lorsqu'aucune authentification de contrôle d'accès au réseau IEEE 802.1X <sup>n</sup>'est effectuée.

#### **Réseau invité (VLAN 203)**

Le périphérique Axis <sup>a</sup> accès à un réseau limité et isolé si l'authentification du contrôle d'accès au réseau IEEE 802.1X échoue. Une inspection manuelle du périphérique est nécessaire pour prendre les mesures appropriées.

#### **Réseau de mise en oeuvre (VLAN 201)**

Le périphérique Axis <sup>a</sup> accès à un réseau de mise en service. Celui-ci permet de fournir des capacités de gestion des périphériques Axis via *AXIS Device [Manager](https://www.axis.com/products/axis-device-manager/support)* et *AXIS Device [Manager](https://www.axis.com/products/axis-device-manager-extend) Extend*. Il permet également de configurer les périphériques Axis avec des mises à jour d'AXIS OS, des certificats de niveau production et d'autres configurations. Les conditions suivantes sont vérifiées par ClearPass Policy Manager :

- Version d'AXIS OS du périphérique Axis.
- • L'adresse MAC du périphérique correspond au schéma d'adresse MAC Axis spécifique au fournisseur avec l'attribut de numéro de série du certificat d'identification du périphérique Axis.
- Le certificat d'ID de périphériques Axis est vérifiable et correspond aux attributs spécifiques à Axis tels que l'émetteur, l'organisation, l'emplacement et le pays.

#### **Réseau de production (VLAN 202)**

Le périphérique Axis peut accéder au réseau de production où le périphérique Axis doit fonctionner. L'accès est autorisé après la fin de la mise en service des périphériques au sein du réseau de mise en service (VLAN 201). Les conditions suivantes sont vérifiées par ClearPass Policy Manager :

- L'adresse MAC du périphérique correspond au schéma d'adresse MAC Axis spécifique au fournisseur avec l'attribut de numéro de série du certificat d'identification du périphérique Axis.
- Version d'AXIS OS du périphérique Axis.

### Intégration sécurisée - IEEE 802.1AR/802.1X

• Le certificat de niveau production est vérifiable par le magasin de certificats de confiance.

#### **Configuration de la méthode d'authentification**

Dans la méthode d'authentification est définie la manière dont un périphérique Axis tente de <sup>s</sup>'authentifier sur le réseau. La méthode d'authentification préférée doit être IEEE 802.1X EAP-TLS, car les périphériques Axis prenant en charge Axis Edge Vault sont livrés avec IEEE 802.1X EAP-TLS activé par défaut.

| aruba                                                                                    |                |                                 |                                          |                                   | <b>ClearPass Policy Manager</b> |                              |                                                                                                    |  |          | $Menu$ $\equiv$ |  |
|------------------------------------------------------------------------------------------|----------------|---------------------------------|------------------------------------------|-----------------------------------|---------------------------------|------------------------------|----------------------------------------------------------------------------------------------------|--|----------|-----------------|--|
| <b>Dashboard</b>                                                                         | $\bullet$      |                                 | Configuration » Authentication » Methods |                                   |                                 |                              |                                                                                                    |  |          |                 |  |
| Monitoring                                                                               |                |                                 | <b>Authentication Methods</b>            |                                   |                                 |                              | Add                                                                                                  |  |          |                 |  |
| <b>Configuration</b>                                                                     |                |                                 |                                          |                                   |                                 |                              |                                                                                                    |  | 4 Import |                 |  |
| Service Templates & Wizards<br>Services<br>Authentication<br><b>C</b> Methods<br>Sources |                |                                 | As a first step in the service-base      | <b>Edit Authentication Method</b> |                                 |                              | device against an authentication source.                                                             |  |          | £ Export All    |  |
|                                                                                          | Filter: Name   |                                 |                                          | General                           |                                 |                              | Show $20 \times$ records                                                                             |  |          |                 |  |
|                                                                                          | $\#$           |                                 | $\n  Name \land$                         | Name:                             | Axis EAP TLS                    |                              | <b>Description</b>                                                                                   |  |          |                 |  |
| $Q$ Identity                                                                             | $\mathbf{1}$ . | $\Box$                          | [Allow All MAC AL                        | Description:                      | Default settings for EAP-TLS    |                              | Default settings for Allow All MAC-AUTH                                                              |  |          |                 |  |
| <b>F</b> Posture<br>Enforcement<br>-Metwork<br>Network Scan<br>Policy Simulation         |                | $\Box$<br>[Aruba EAP GTC]<br>2. |                                          |                                   |                                 |                              | EAP-GTC method to use with Aruba EAP-GTC plugin for Windows                                          |  |          |                 |  |
|                                                                                          | 3.             | $\Box$                          | [Authorize]                              | EAP-TLS<br>Type:                  |                                 |                              | Default settings for Authorize                                                                       |  |          |                 |  |
|                                                                                          | 4.             | $\Box$                          | Axis EAP TLS                             |                                   |                                 |                              | Default settings for EAP-TLS                                                                         |  |          |                 |  |
|                                                                                          | 5.             | $\Box$                          | [CHAP]                                   | <b>Method Details</b>             |                                 |                              | Default settings for CHAP                                                                            |  |          |                 |  |
|                                                                                          | 6.             | $\Box$                          | [EAP FAST]                               | Session Resumption:               | <b>Z</b> Enable                 |                              | Default settings for EAP-FAST                                                                        |  |          |                 |  |
|                                                                                          | 7.             | $\Box$                          | [EAP GTC]                                | Session Timeout:                  | 6<br>hours                      | Default settings for EAP-GTC |                                                                                                    |  |          |                 |  |
|                                                                                          | 8.             | $\Box$                          | [EAP MD5]                                | Authorization Required:           | $\Box$ Enable                   |                              | Default settings for EAP-MD5                                                                         |  |          |                 |  |
|                                                                                          | 9.             | $\Box$                          | [EAP MSCHAPv2]                           | Certificate Comparison:           | Do not compare<br>$\checkmark$  |                              | Default settings for EAP-MSCHAPv2                                                                    |  |          |                 |  |
|                                                                                          | 10.            | $\Box$                          | <b>FEAP PEAPT</b>                        | Verify Certificate using OCSP:    | None<br>$\checkmark$            |                              | Default settings for EAP-PEAP                                                                        |  |          |                 |  |
|                                                                                          | 11.            | $\Box$                          | <b>FEAP PEAP Public</b>                  | Override OCSP URL from Client:    | $\Box$ Enable                   |                              | Default settings for EAP-PEAP-Public                                                                 |  |          |                 |  |
|                                                                                          | 12.            | $\Box$                          | <b>FEAP PEAP Withor</b>                  | OCSP URL:                         |                                 |                              | EAP-PEAP with Fast Reconnect disabled: recommended for Onboard                                       |  |          |                 |  |
|                                                                                          | 13.            | $\Box$                          | [EAP PWD]                                |                                   |                                 |                              | Default settings for EAP-PWD                                                                         |  |          |                 |  |
|                                                                                          | 14.            | $\Box$                          | [EAP TLS]                                |                                   | Copy<br>Save                    | Cancel                       | Default settings for EAP-TLS                                                                         |  |          |                 |  |
|                                                                                          | 15.            | n.                              | [EAP TLS With Of                         |                                   |                                 |                              | EAP-TLS with OCSP enabled: recommended for Onboard                                                   |  |          |                 |  |
|                                                                                          | 16.            |                                 | [EAP TTLS]                               |                                   | EAP-TTLS                        |                              | Default settings for EAP-TTLS                                                                        |  |          |                 |  |
|                                                                                          | 17.            | $\Box$                          | [MAC AUTH]                               |                                   | MAC-AUTH                        |                              | Default settings for MAC-AUTH                                                                        |  |          |                 |  |
|                                                                                          | 18.            | $\Box$                          | [MSCHAP]                                 | <b>MSCHAP</b>                     |                                 |                              | Default settings for MSCHAP                                                                          |  |          |                 |  |
|                                                                                          | 19.            | $\Box$                          | [PAP]                                    |                                   | PAP                             |                              | Default settings for PAP                                                                             |  |          |                 |  |
| Administration<br>C Copyright 2022 Hewlett Packard Enterprise Development LP             | 20.            | $\Box$                          | [SSO]                                    | Dec 28, 2022 09:43:30 CET         | PAP                             |                              | Default settings for SSO<br>ClearPass Policy Manager 6.9.12.136929 on CLABV (Trial Version) platform |  |          |                 |  |

*Interface de méthode d'authentification de ClearPass Policy Manager où est définie la méthode d'authentification EAP-TLS pour les périphériques Axis.*

#### **Configuration du service**

Dans la page **Services** page, les étapes de configuration sont regroupées dans un seul service qui gère l'authentification et l'autorisation des périphériques Axis au sein des réseaux HPE Aruba Networking.

# Intégration sécurisée - IEEE 802.1AR/802.1X

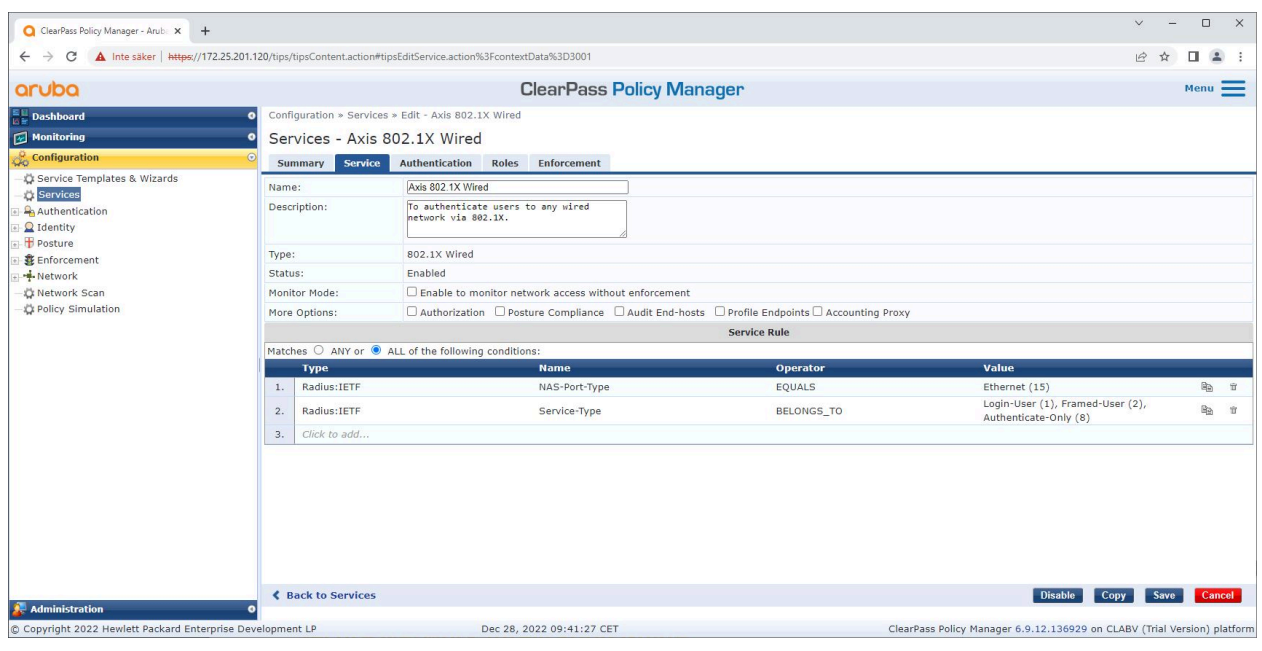

*Un service Axis dédié est créé et définit IEEE 802.1X comme méthode de connexion.*

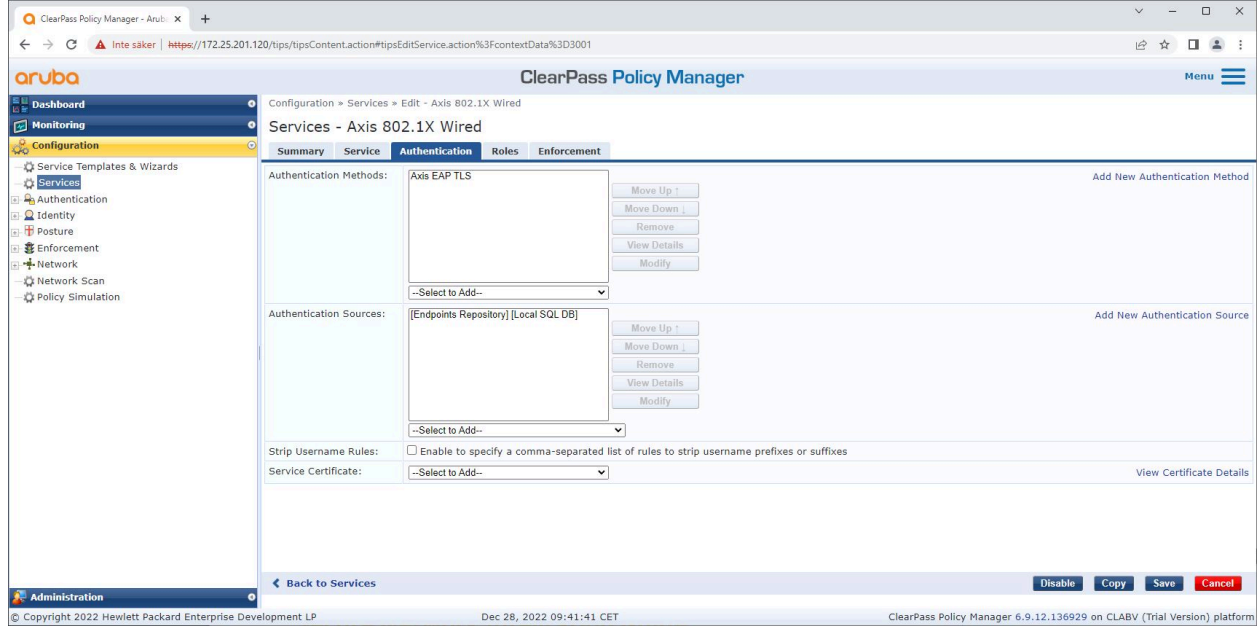

*À l'étape suivante, la méthode d'authentification EAP-TLS créée précédemment est configurée pour le service.*

### <span id="page-15-0"></span>Intégration sécurisée - IEEE 802.1AR/802.1X

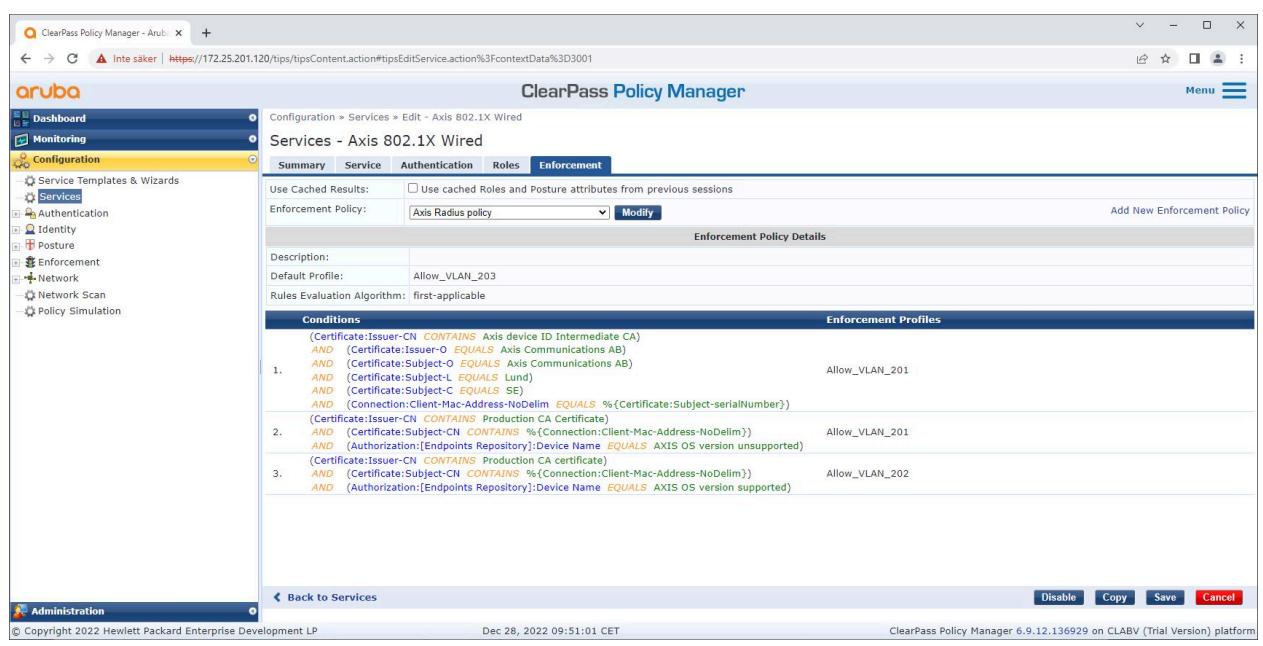

*À la dernière étape, la stratégie d'application créée précédemment est configurée sur le service.*

#### **Commutateur d'accès HPE Aruba Networking**

Les périphériques Axis sont directement connectés à des commutateurs d'accès compatibles PoE, ou via des médiateurs Axis PoE compatibles. Pour intégrer en toute sécurité les périphérique Axis au sein des réseaux HPE Aruba Networking, le commutateur d'accès doit être configuré pour la communication IEEE 802.1X. Le périphérique Axis relaie la communication IEEE 802.1x EAP-TLS vers ClearPass Policy Manager qui fait office de serveur RADIUS.

#### Remarque

Une réauthentification périodique de 300 secondes pour le périphérique Axis est également configurée pour renforcer la sécurité globale de l'accès aux ports.

Consultez ci-dessous un exemple de configuration globale et de port pour les commutateurs d'accès HPE Aruba Networking.

```
hôte du serveur radius Clé MyRADIUSIPAddress « MyRADIUSKey »
```

```
aaa authentication port-access eap-radius
aaa port-access authenticator 18-19
aaa port-access authenticator 18 reauth-period 300
aaa port-access authenticator 19 reauth-period 300
aaa port-access authenticator active
```
#### **Configuration Axis**

#### **Périphérique réseau Axis**

Les périphériques Axis avec prise en charge *Axis [Edge](https://www.axis.com/solutions/built-in-cybersecurity-features) Vault* sont fabriqués avec une identité de périphérique sécurisée, appelée ID de périphérique Axis. L'ID périphérique Axis repose sur la norme internationale IEEE 802.1AR, qui définit une méthode d'identification automatisée et sécurisée des périphériques et d'intégration au réseau via IEEE 802.1X.

### Intégration sécurisée - IEEE 802.1AR/802.1X

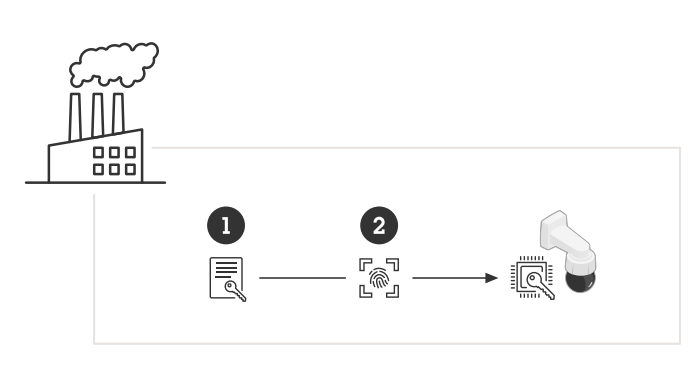

Les périphériques Axis sont fabriqués avec le certificat d'ID de périphérique Axis conforme à la norme IEEE *802.1AR pour les services d'identité de périphérique fiables.*

- *<sup>1</sup> Infrastructure de clé d'ID de périphérique Axis (PKI)*
- *2 ID de périphérique Axis*

Le magasin de clés sécurisé protégé par matériel et fourni par un élément sécurisé du périphérique Axis est mis en service en usine avec un certificat unique au périphérique et des clés correspondantes (ID de périphérique Axis) qui peuvent globalement prouver l'authenticité du périphérique Axis. Le *sélecteur de [produits](https://www.axis.com/support/tools/product-selector) Axis* peut être utilisé pour déterminer les périphériques Axis qui prennent en charge Axis Edge Vault et l'ID de périphérique Axis.

#### Remarque

Le numéro de série d'un périphérique Axis est son adresse MAC.

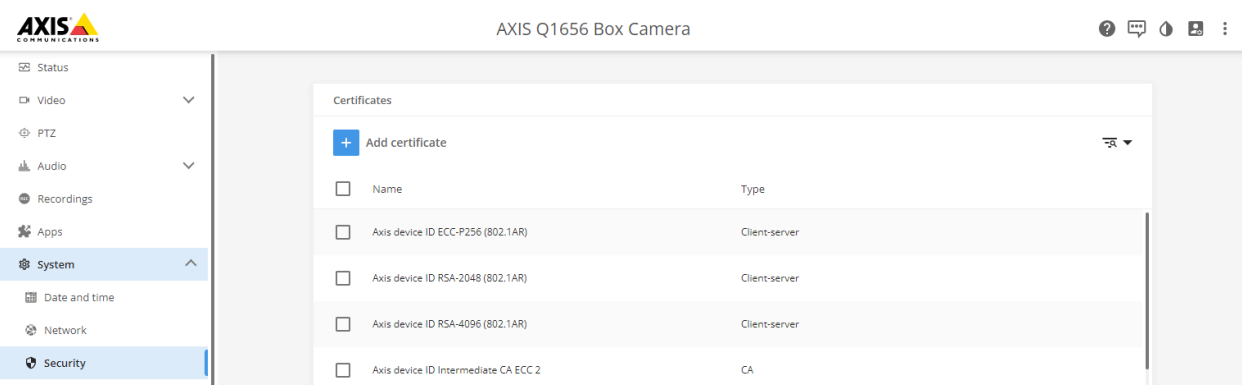

*Magasin de certificats du périphérique Axis à l'état d'usine par défaut avec un ID de périphérique Axis.*

Le certificat d'ID de périphérique Axis, conforme à la norme IEEE 802.1AR, comprend des informations sur le numéro de série et d'autres informations spécifiques au fournisseur Axis. Les informations sont utilisées par ClearPass Policy Manager à des fins d'analyse et de prise de décision pour accorder l'accès au réseau. Consultez les informations ci-dessous qui peuvent être obtenues à partir d'un certificat d'ID de périphérique Axis.

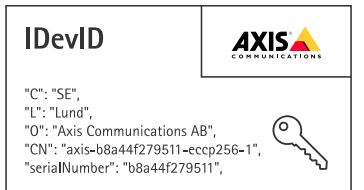

### Intégration sécurisée - IEEE 802.1AR/802.1X

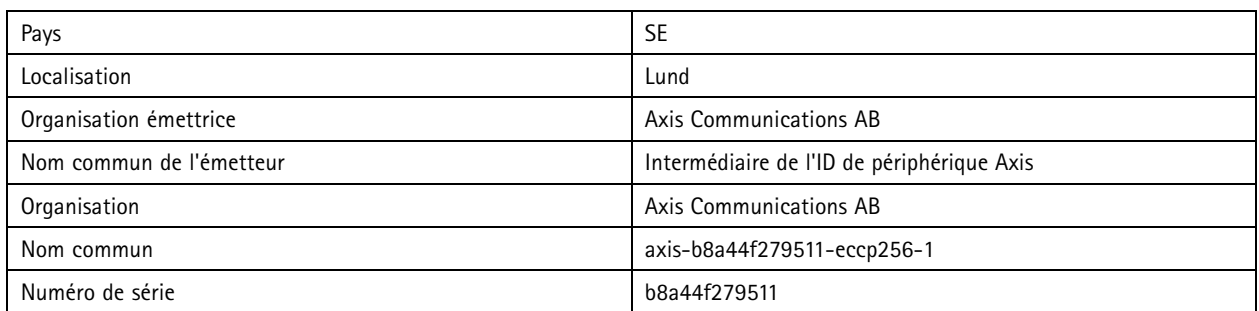

Le nom commun est créé en combinant le nom de l'entreprise Axis, le numéro de série du périphérique suivi de l'algorithme de chiffrement (ECC P256, RSA 2048, RSA 4096) utilisé. À compter d'AXIS OS 10.1 (2020-09), IEEE 802.1X est activé par défaut avec l'ID de périphérique Axis préconfiguré. Cela permet au périphérique Axis de <sup>s</sup>'authentifier sur les réseaux compatibles IEEE 802.1X.

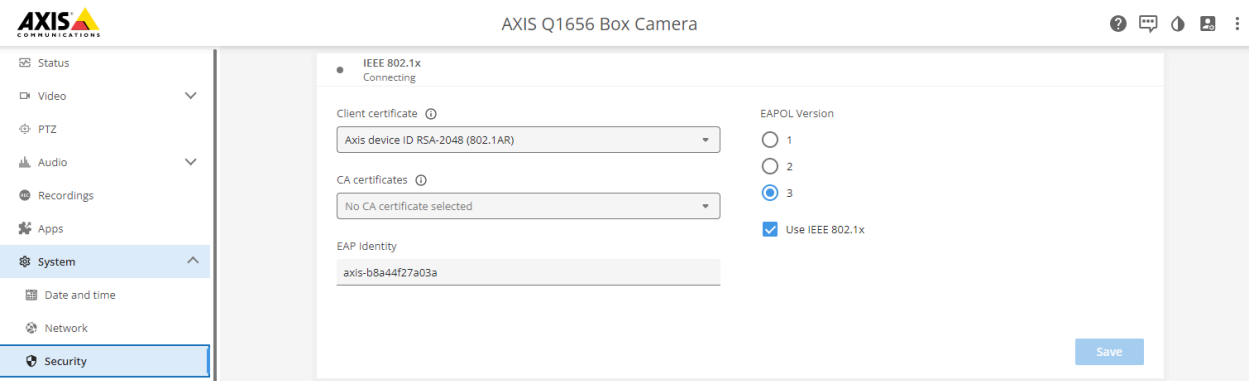

Périphérique Axis à son état d'usine par défaut avec IEEE 802.1X activé et un certificat d'ID de périphérique Axis présélectionné.

#### **AXIS Device Manager**

*AXIS Device [Manager](https://www.axis.com/products/axis-device-manager/support)* and *AXIS Device [Manager](https://www.axis.com/products/axis-device-manager-extend) Extend* peut être utilisé sur le réseau pour configurer et gérer plusieurs périphériques Axis de manière économique. AXIS Device Manager est une application basée sur Microsoft Windows® qui peut être installée localement sur une machine du réseau, tandis qu'AXIS Device Manager Extend <sup>s</sup>'appuie sur l'infrastructure cloud pour gérer les périphériques multi-sites. Les deux offrent des fonctionnalités de gestion et de configuration simples pour les périphériques Axis tels que :

- Installation des mises à jour d'AXIS OS.
- Appliquez une configuration de cybersécurité, comme des certificats HTTPS et IEEE 802.1X.
- Configuration des paramètres spécifiques aux périphériques, comme des paramètres d'images et autres.

### <span id="page-18-0"></span>Fonctionnement réseau sécurisé - IEEE 802.1AE MACsec

### Fonctionnement réseau sécurisé - IEEE 802.1AE MACsec

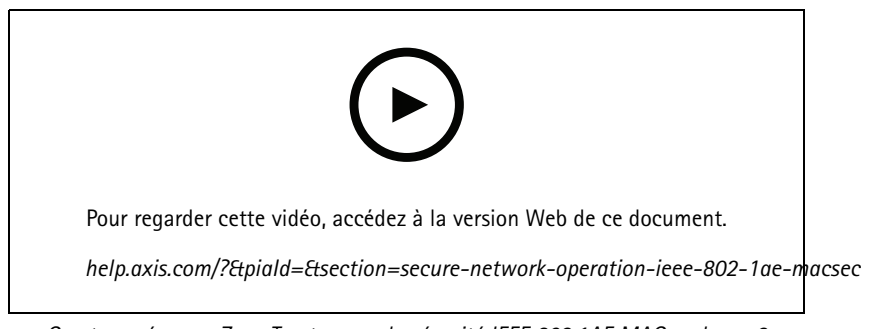

*Cryptage réseau « Zero-Trust » avec la sécurité IEEE 802.1AE MACsec layer-2*

IEEE 802.1AE MACsec (Media Access Control Security) est un protocole réseau bien défini qui sécurise cryptographiquement les liaisons Ethernet point à point sur la couche réseau 2. Il garantit la confidentialité et l'intégrité des transmissions de données entre deux hôtes.

La norme IEEE 802.1AE MACsec décrit deux modes de fonctionnement :

- Mode clé pré-partagée/CAK statique configurable manuellement
- Mode session maître automatique/CAK dynamique utilisant IEEE 802.1X EAP-TLS

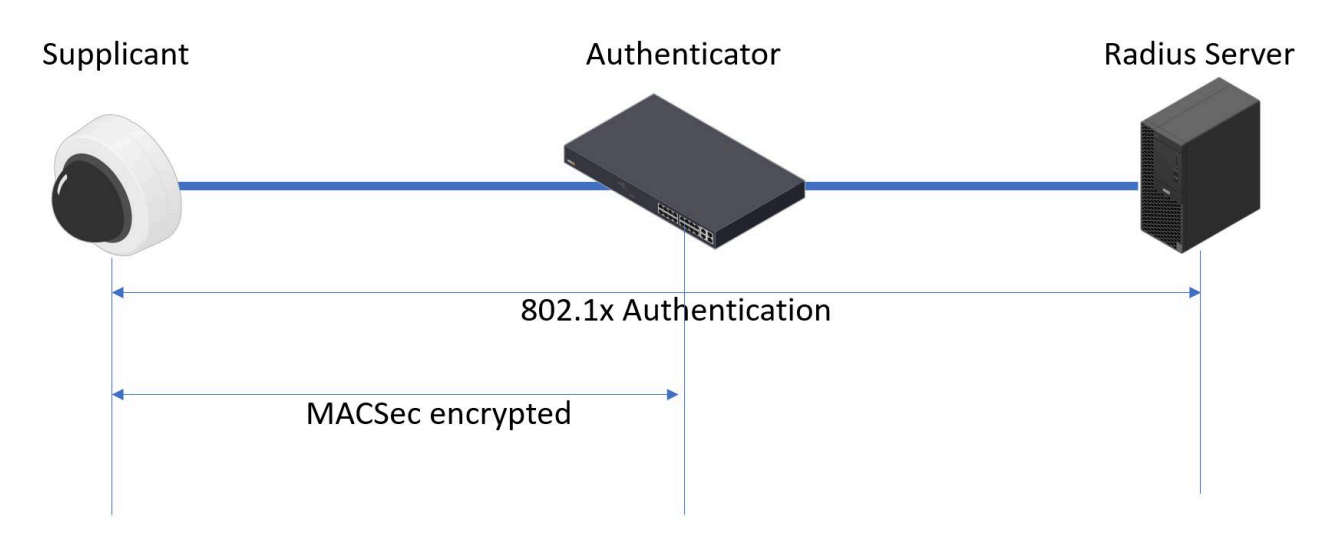

Dans AXIS OS 10.1 (2020-09) et versions ultérieures, IEEE 802.1X est activé par défaut pour les périphériques compatibles avec l'ID de périphérique Axis. Dans AXIS OS 11.8 et versions ultérieures, nous prenons en charge MACsec avec le mode dynamique automatique utilisant IEEE 802.1X EAP-TLS activé par défaut. Lorsque vous connectez un périphérique Axis avec les paramètres d'usine par défaut, une authentification réseau IEEE 802.1X est effectuée et en cas de succès, le mode MACsec Dynamic CAK est également tenté.

L'ID de périphérique Axis stocké de manière sécurisée (1), identité de périphérique sécurisée conforme IEEE 802.1AR, est utilisé pour l'authentification auprès du réseau (4, 5) via le contrôle d'accès au réseau basé sur le port EAP-TLS IEEE 802.1X (2). Lors de la session

### <span id="page-19-0"></span>Fonctionnement réseau sécurisé - IEEE 802.1AE MACsec

EAP-TLS, les clés MACsec sont échangées automatiquement pour établir un lien sécurisé (3), protégeant tout le trafic réseau depuis le périphérique Axis vers le commutateur d'accès HPE Aruba Networking.

IEEE 802.1AE MACsec requiert à la fois un commutateur d'accès HPE Aruba Networking et des préparations de configuration ClearPass Policy Manager. Aucune configuration <sup>n</sup>'est requise sur le périphérique Axis pour permettre une communication chiffrée MACsec IEEE 802.1AE via EAP-TLS.

Si le commutateur d'accès HPE Aruba Networking ne prend pas en charge MACsec à l'aide d'EAP-TLS, le mode Clé pré-partagée peut être utilisé et configuré manuellement.

### **HPE Aruba Networking ClearPass Policy Manager**

#### **Politique de rôle et de mappage de rôles**

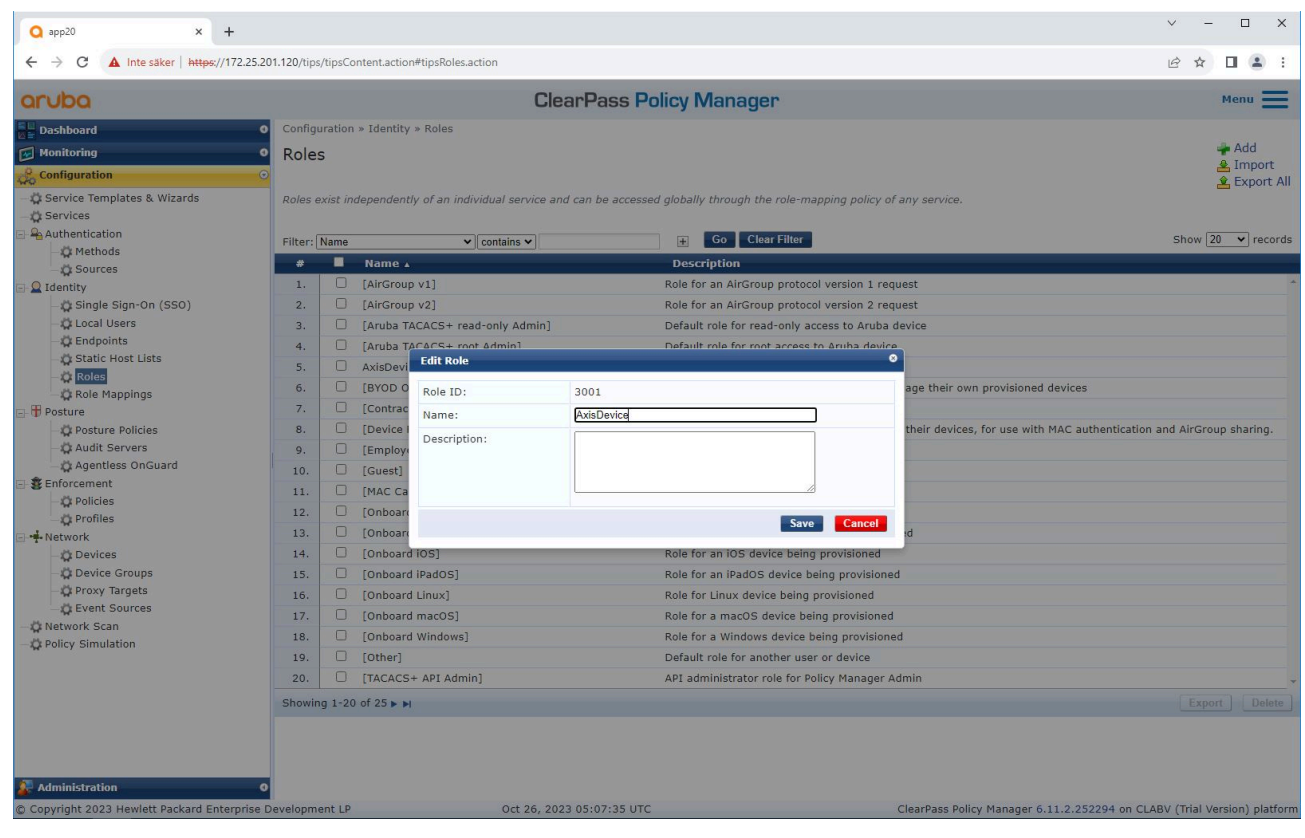

Ajoutez un nom de rôle pour les périphériques Axis. Le nom est le nom du rôle d'accès au port *dans la configuration du commutateur d'accès.*

## Fonctionnement réseau sécurisé - IEEE 802.1AE MACsec

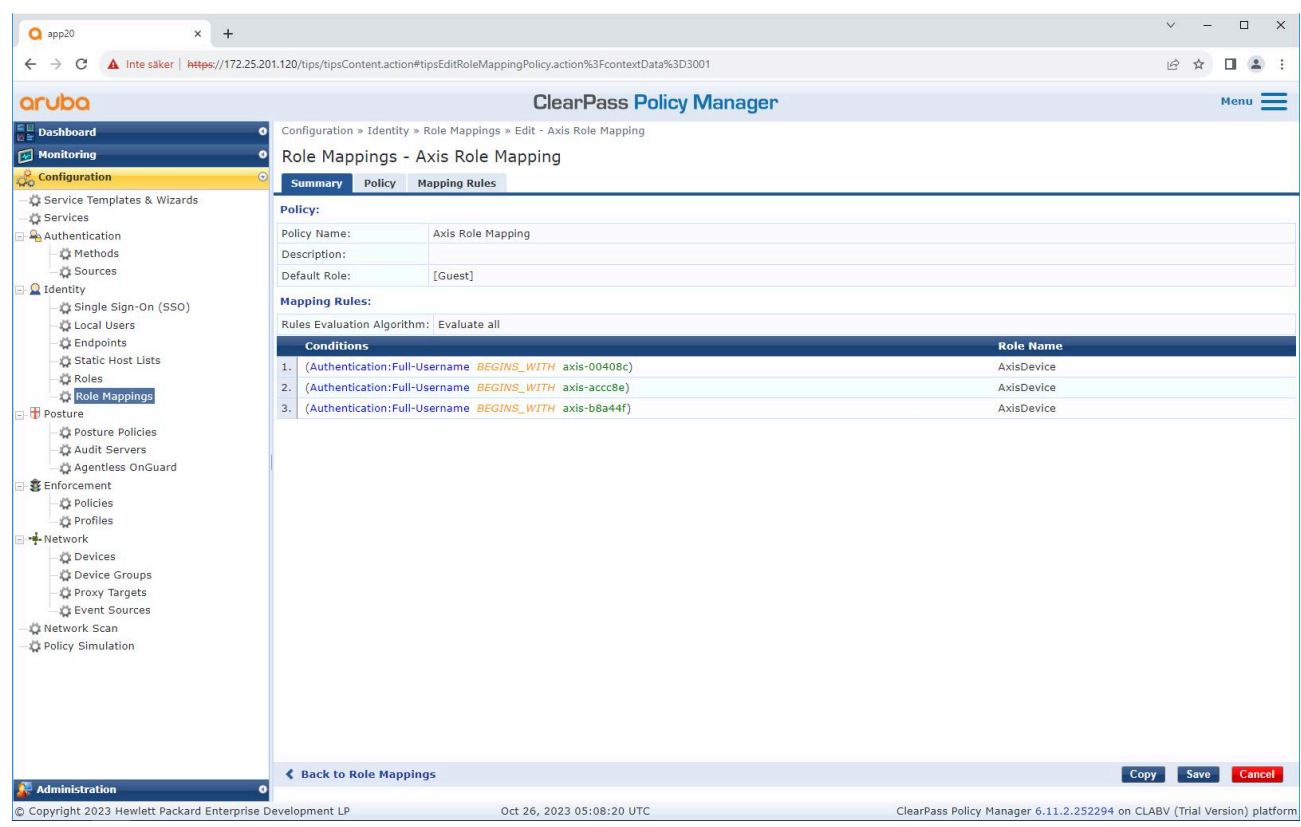

Ajoutez une stratégie de mappage de rôle Axis pour le rôle de périphérique Axis créé précédemment. Les conditions définies sont nécessaire pour permettre le mappage d'un périphérique au rôle de périphérique Axis. Si les conditions *ne sont pas remplies, le périphérique fait partie du rôle [Invité].*

Par défaut, les périphériques Axis utilisent le format d'identité EAP « axis-serialnumber ». Le numéro de série d'un périphérique Axis est son adresse MAC. Par exemple « axis-b8a44f45b4e6".

### Fonctionnement réseau sécurisé - IEEE 802.1AE MACsec

#### **Configuration du service**

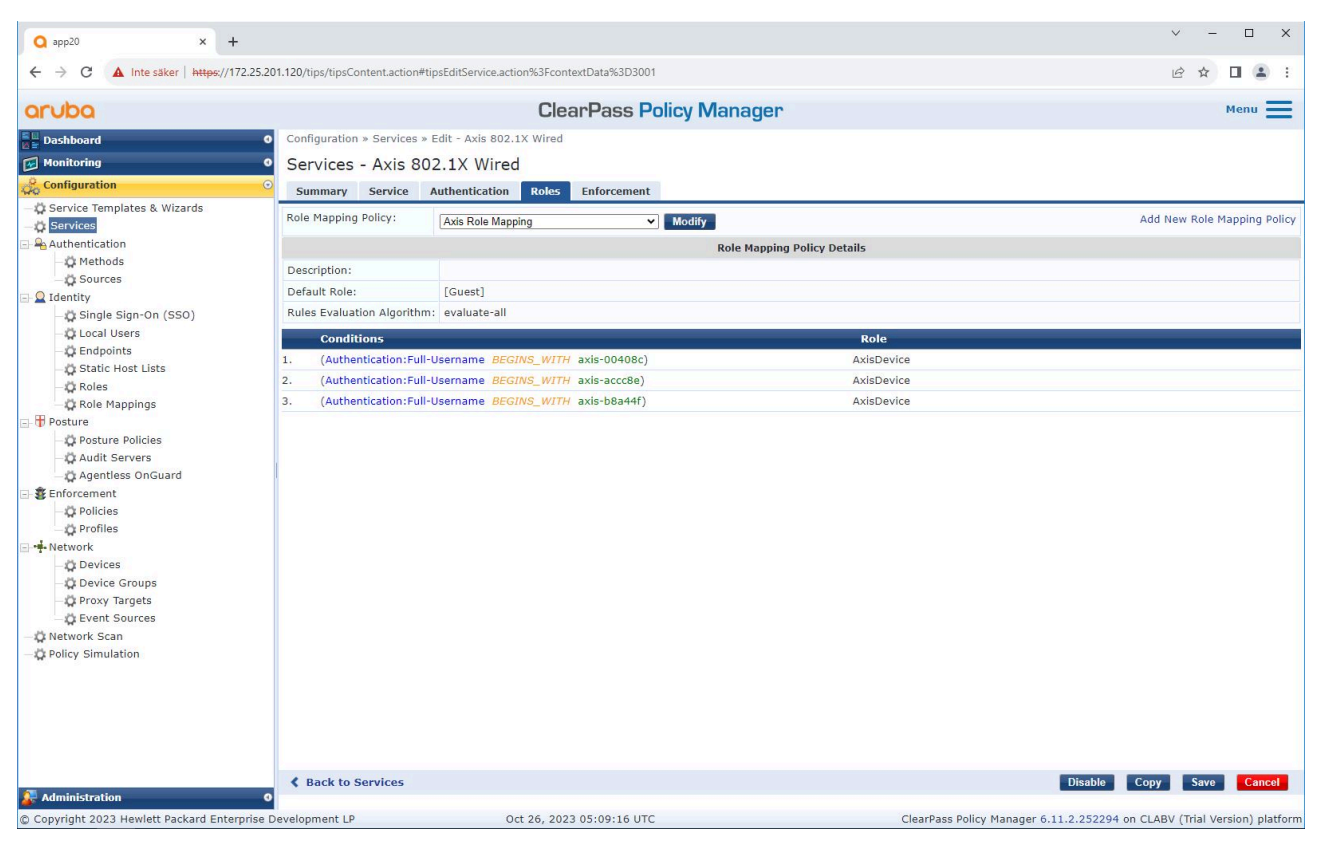

Ajoutez la stratégie de mappage de rôle Axis créée précédemment au service qui définit IEEE 802.1X comme *méthode de connexion pour l'intégration des périphériques Axis.*

## Fonctionnement réseau sécurisé - IEEE 802.1AE MACsec

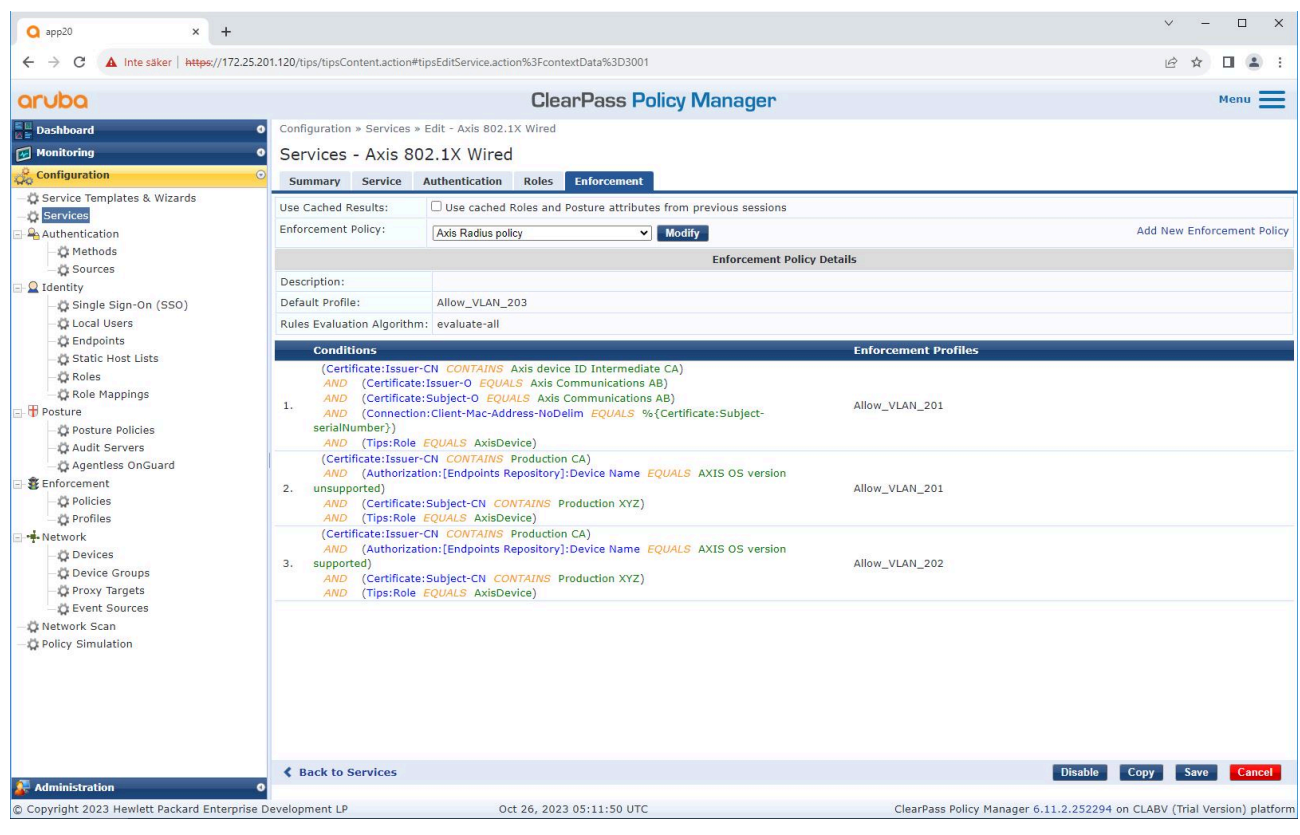

*Ajoutez le nom du rôle Axis comme condition aux définitions de stratégie existantes.*

### <span id="page-23-0"></span>Fonctionnement réseau sécurisé - IEEE 802.1AE MACsec

#### **Profil d'application**

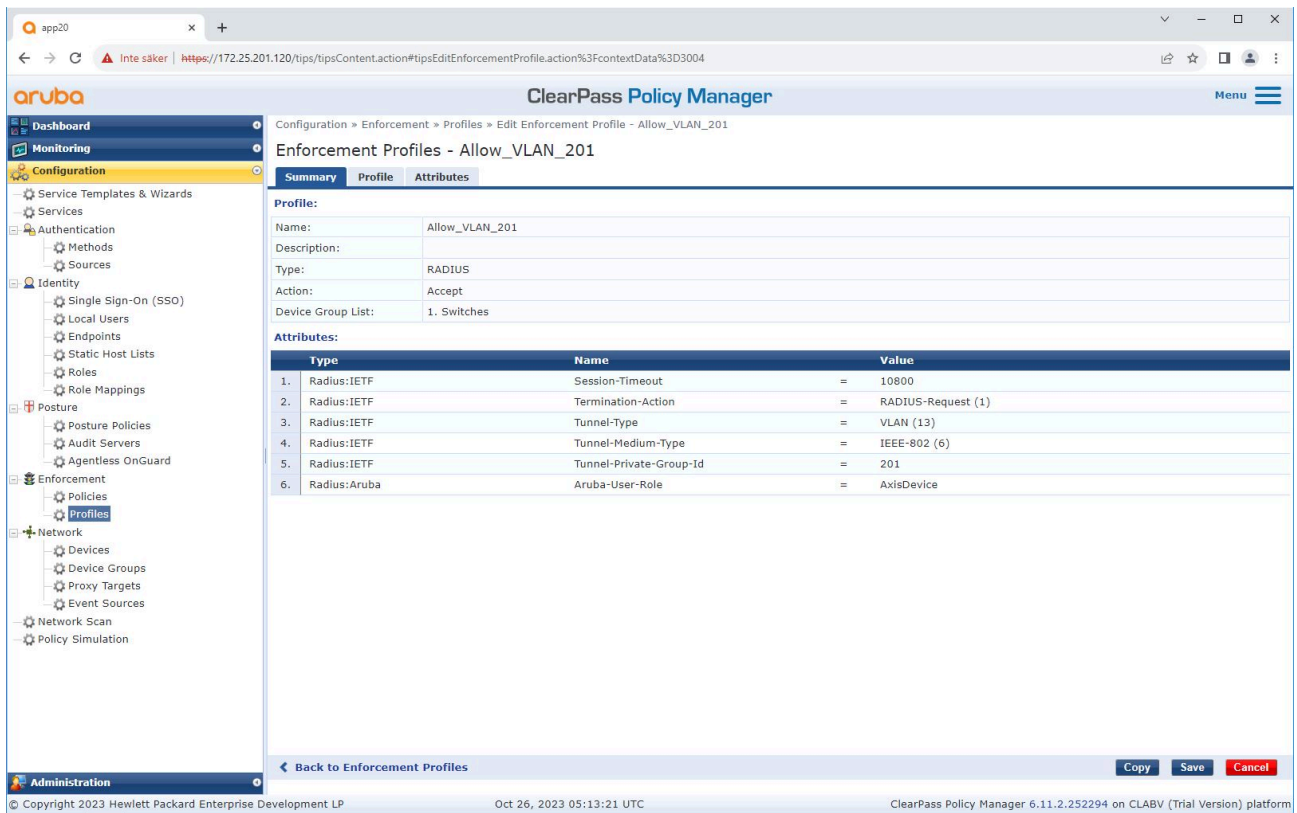

Ajoutez le nom de rôle Axis en tant qu'attribut aux profils d'application affectés dans le service d'intégration IEEE 802.1X.

#### **Commutateur d'accès HPE Aruba Networking**

En plus de la configuration d'intégration sécurisée décrite dans , reportez-vous à l'exemple de configuration de port ci-dessous pour le commutateur d'accès HPE Aruba Networking afin de configurer IEEE 802.1AE MACsec.

```
macsec policy macsec-eap
cipher-suite gcm-aes-128
port-access role AxisDevice
associate macsec-policy macsec-eap
auth-mode client-mode
aaa authentication port-access dot1x authenticator
macsec
mkacak-length 16
enable
```
### <span id="page-24-0"></span>Intégration héritée – Authentification MAC

### Intégration héritée – Authentification MAC

Vous pouvez utiliser MAC Authentication Bypass (MAB) pour intégrer des périphériques Axis qui ne prennent pas en charge l'intégration d'IEEE 802.1AR avec le certificat d'ID de périphérique Axis et IEEE 802.1X activé à l'état d'usine par défaut. Si l'intégration 802.1X échoue, ClearPass Policy Manager valide l'adresse MAC du périphérique Axis et accorde l'accès au réseau.

MAB requiert à la fois un commutateur d'accès et des préparations de configuration ClearPass Policy Manager. Sur le périphérique Axis, aucune configuration <sup>n</sup>'est requise pour permettre l'intégration de MAB.

### **HPE Aruba Networking ClearPass Policy Manager**

#### **Politique d'application**

La configuration de la politique d'application dans ClearPass Policy Manager définit si les périphériques Axis ont accès aux réseaux HPE Aruba Networking sur la base des deux exemples de conditions de politique ci-après.

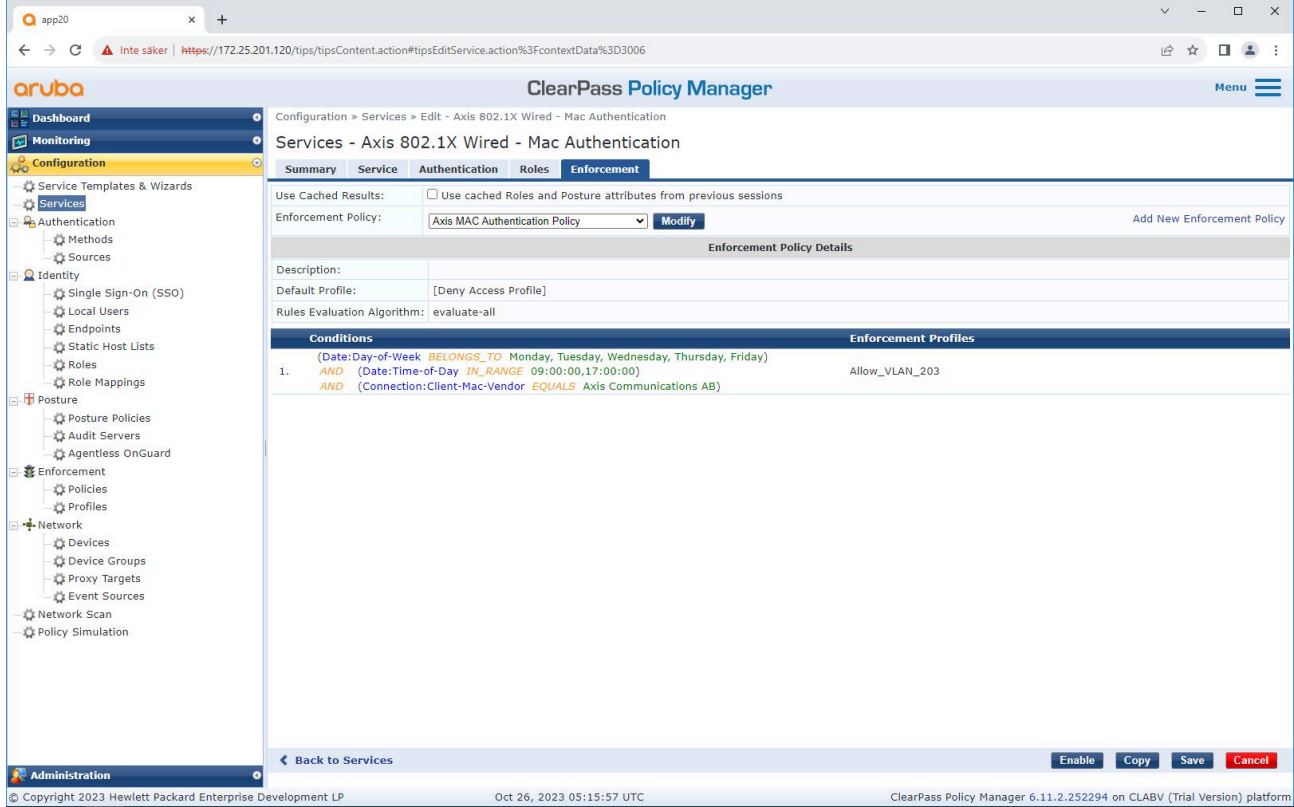

#### **Accès au réseau refusé**

Lorsque le périphérique Axis ne respecte pas la stratégie d'application configurée, l'accès au réseau lui est refusé.

#### **Réseau invité (VLAN 203)**

Le périphérique Axis <sup>a</sup> accès à un réseau limité et isolé si les conditions suivantes sont remplies :

- C'est un jour de semaine entre lundi et vendredi
- Il est entre 9h00 et 17h00

## Intégration héritée – Authentification MAC

• Le fournisseur d'adresse MAC correspond à Axis Communications.

Étant donné que les adresses MAC peuvent être usurpées, l'accès au réseau de mise en service habituel <sup>n</sup>'est pas accordé. Nous vous recommandons d'utiliser MAB uniquement pour l'intégration initiale et d'inspecter manuellement le périphérique plus en détail.

#### **Configuration source**

Dans la page **Sources**, une nouvelle source d'authentification est créée pour autoriser uniquement les adresses MAC importées manuellement.

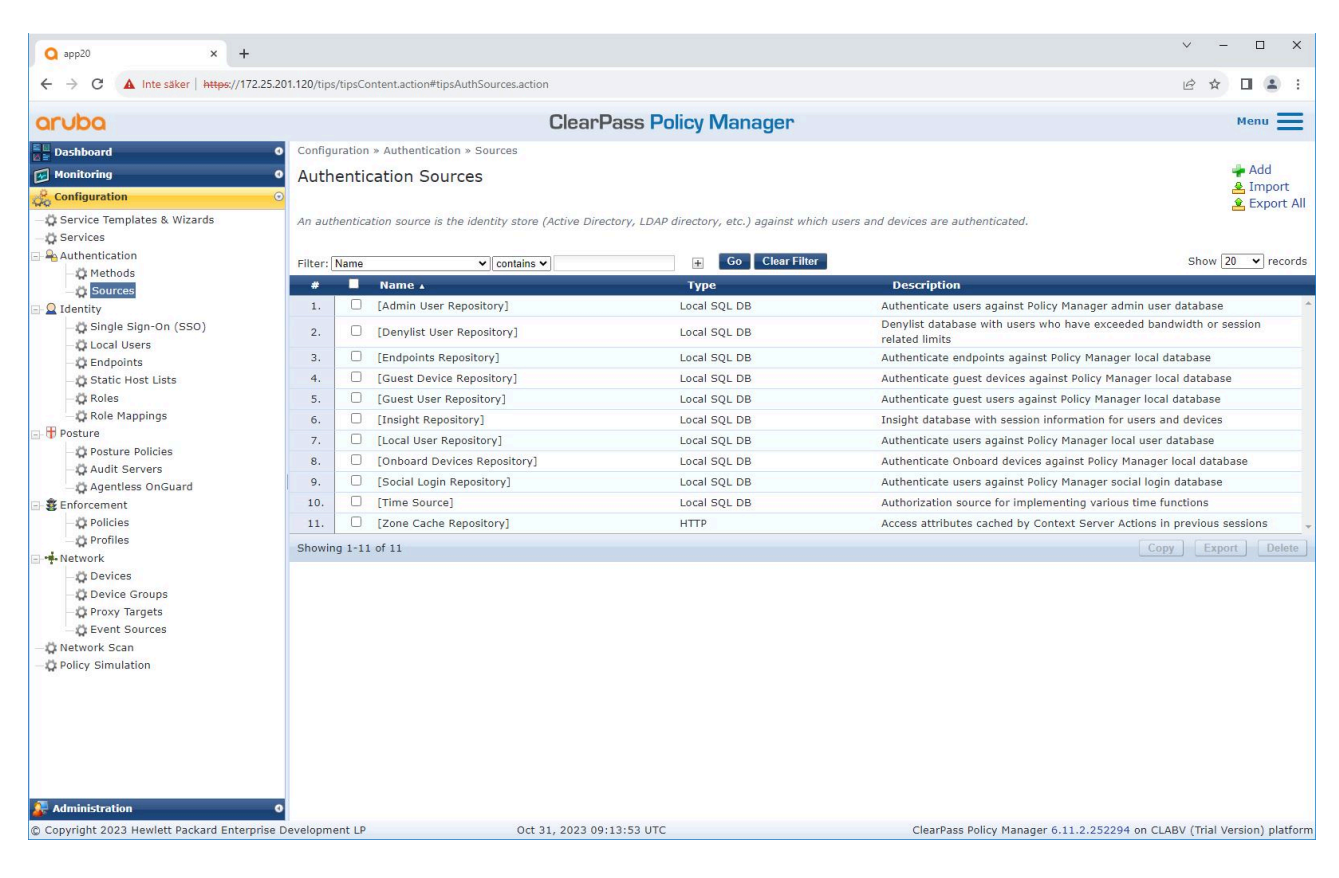

# Intégration héritée – Authentification MAC

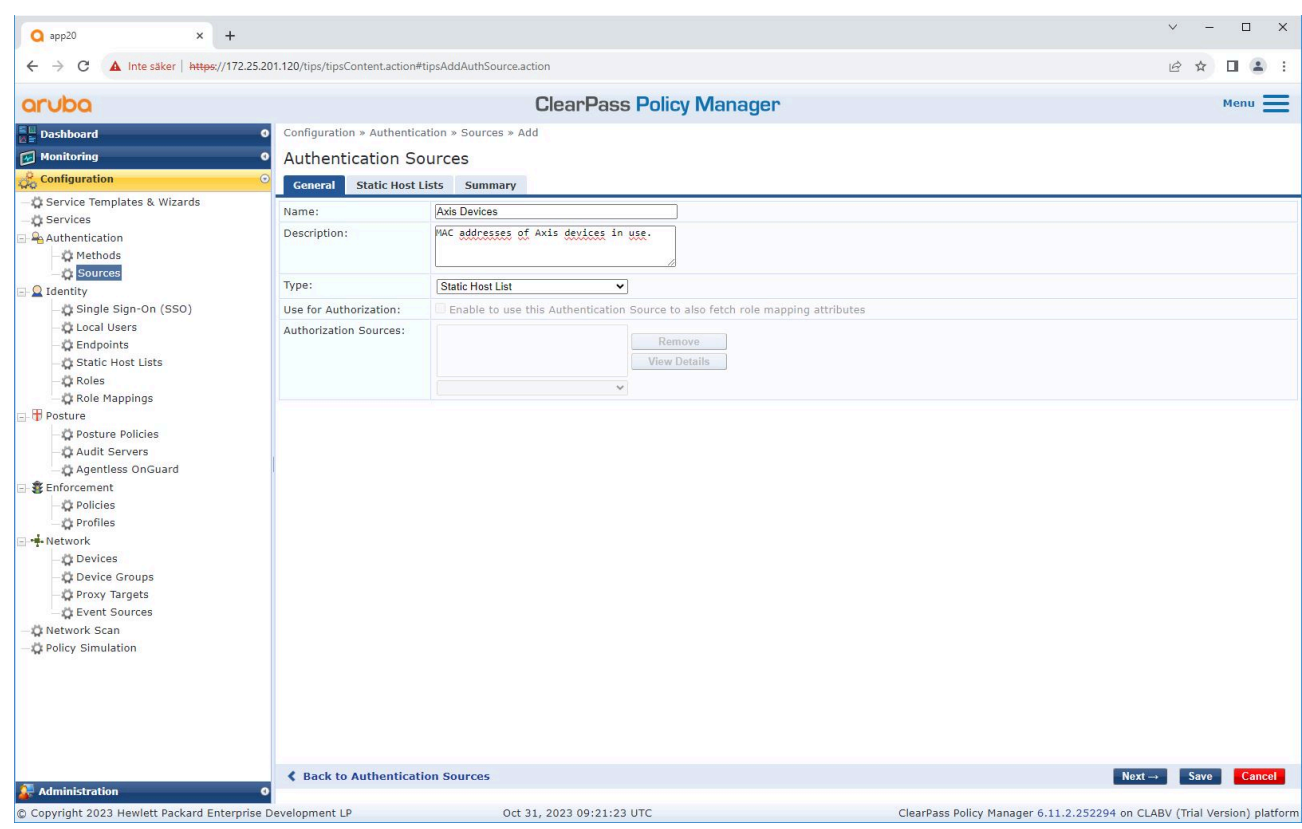

# Intégration héritée – Authentification MAC

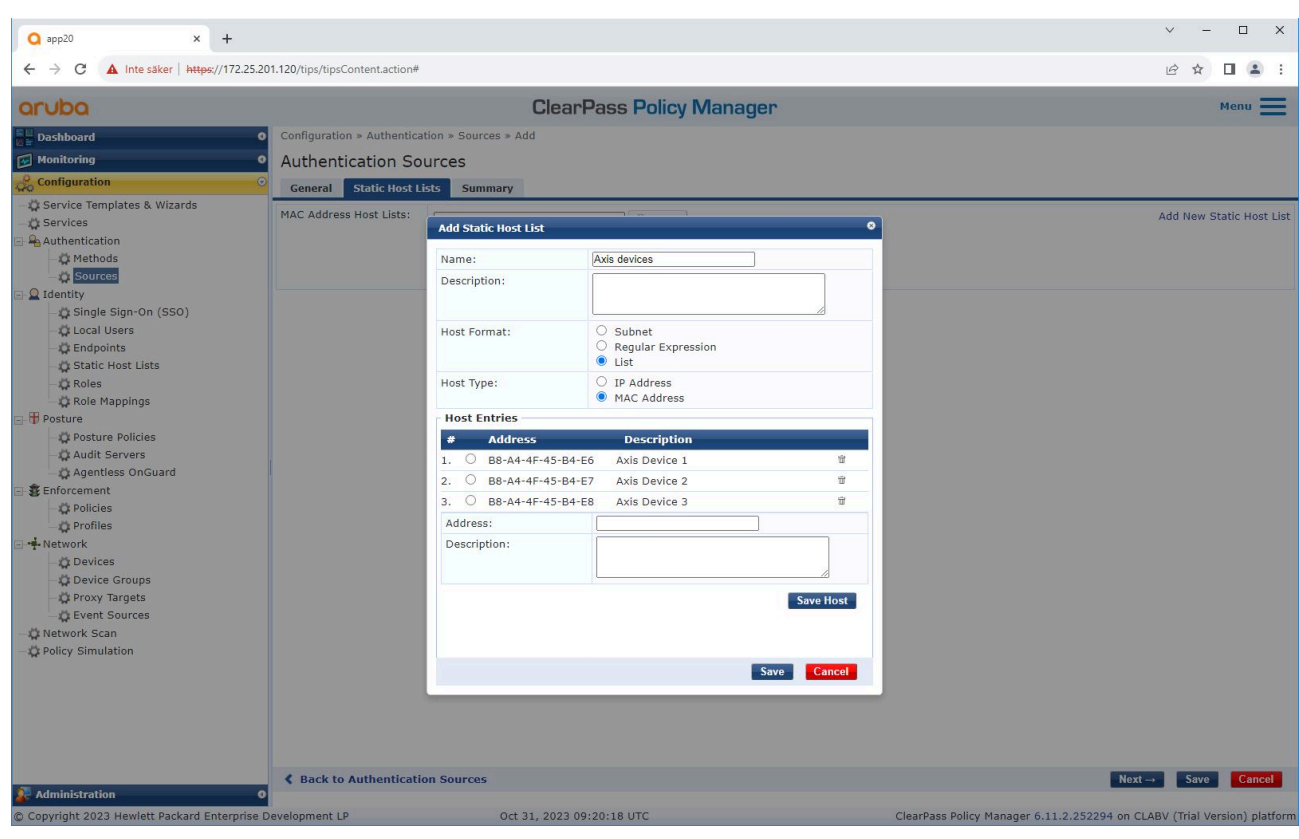

*Une liste d'hôtes statique, contenant les adresses MAC Axis, est créée.*

# Intégration héritée – Authentification MAC

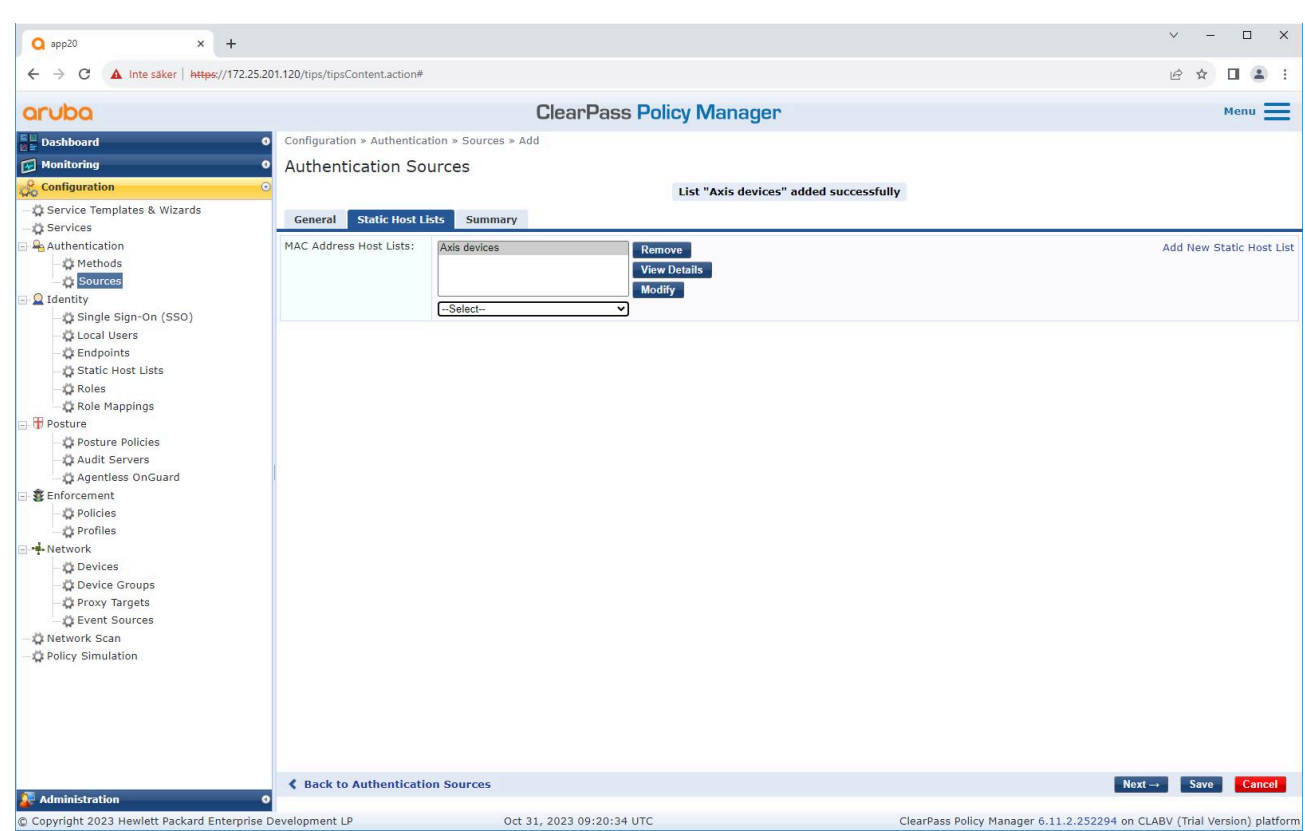

#### **Configuration du service**

Dans la page **Services** page, les étapes de configuration sont regroupées dans un seul service qui gère l'authentification et l'autorisation des périphériques Axis au sein des réseaux HPE Aruba Networking.

# Intégration héritée – Authentification MAC

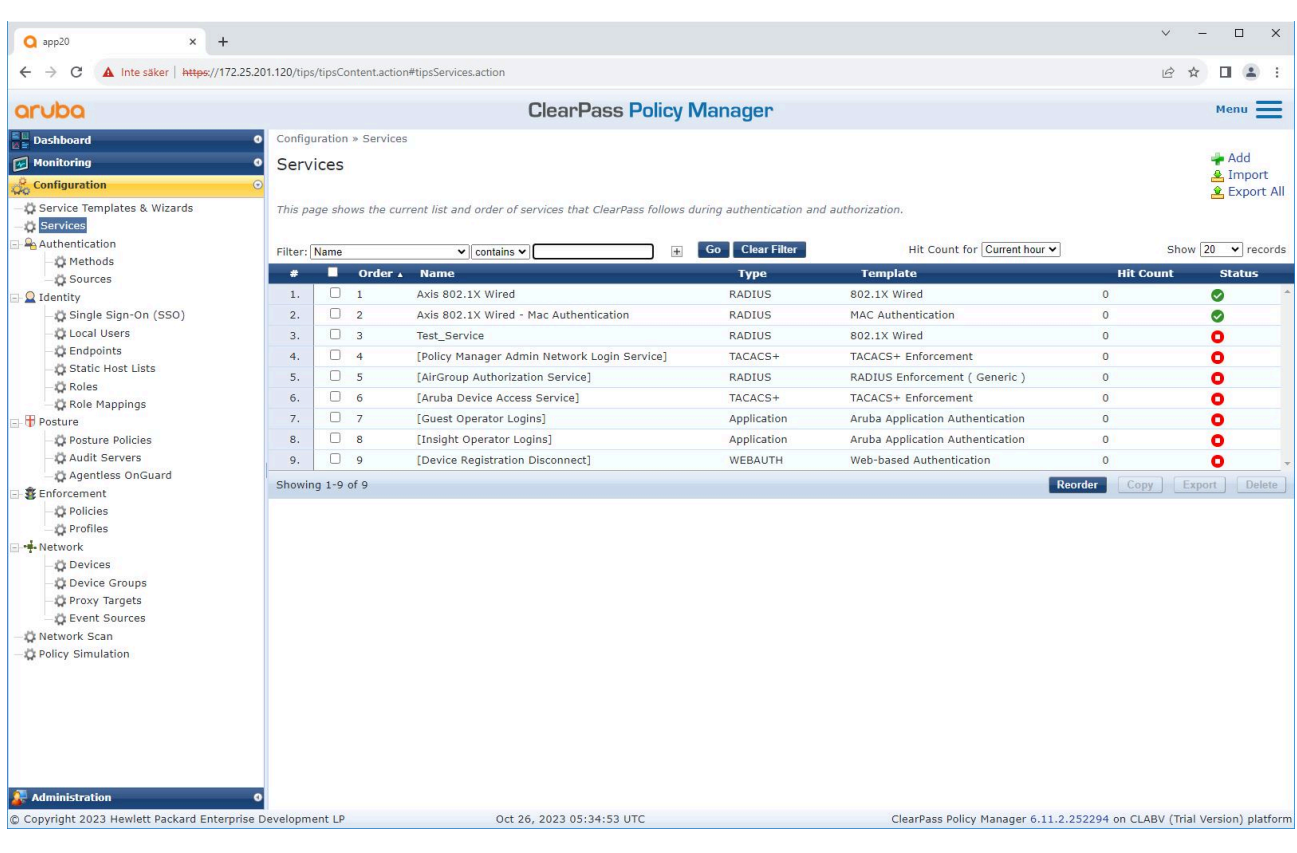

## Intégration héritée – Authentification MAC

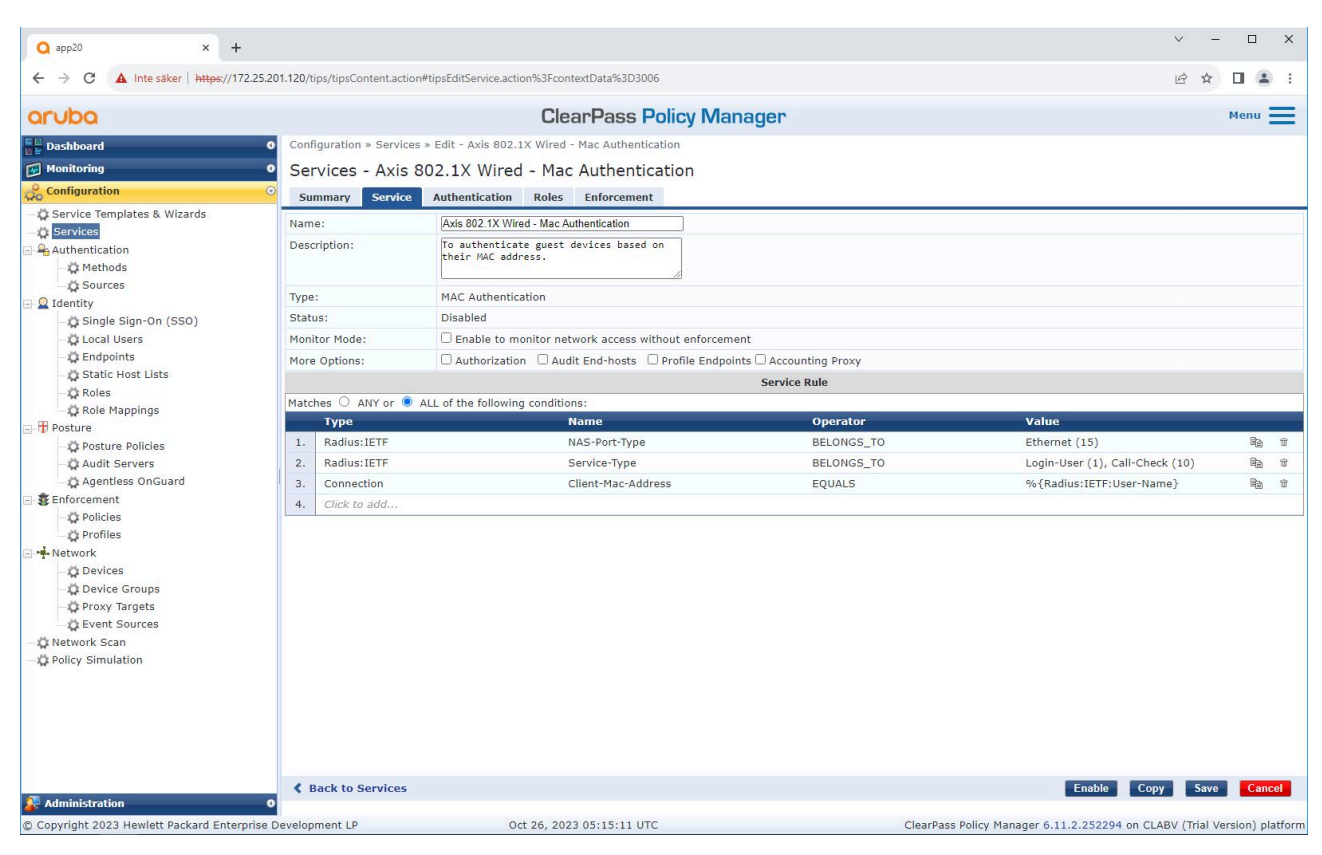

*Un service Axis dédié et définissant MAB comme méthode de connexion est créé.*

## Intégration héritée – Authentification MAC

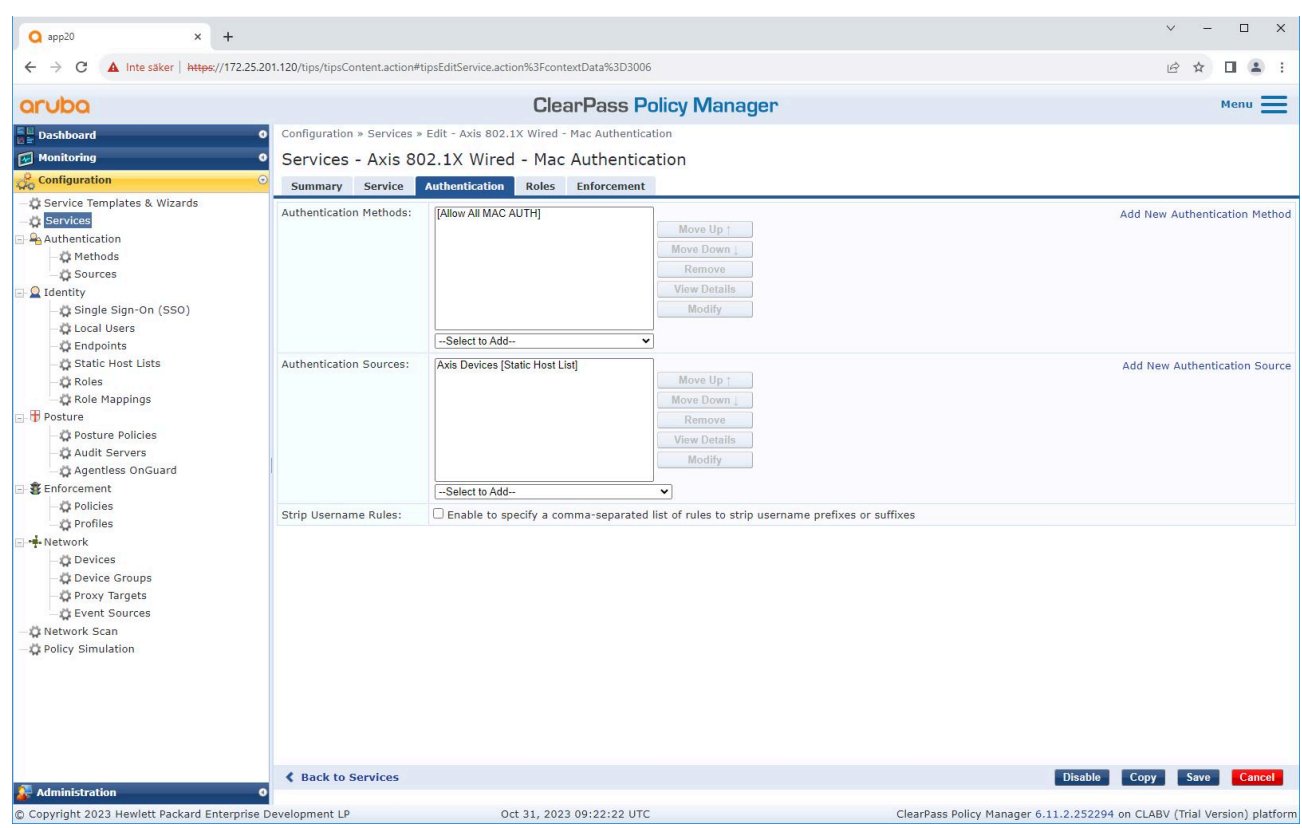

La méthode d'authentification MAC préconfigurée est configurée pour le service. De plus, la source d'authentification *créée précédemment et contenant une liste d'adresses MAC Axis est sélectionnée.*

Axis Communications utilise les OUI d'adresse MAC suivantes :

- B8:A4:4F:XX:XX:XX
- AA:C8:3E:XX:XX:XX
- 00:40:8C:XX:XX:XX

### <span id="page-32-0"></span>Intégration héritée – Authentification MAC

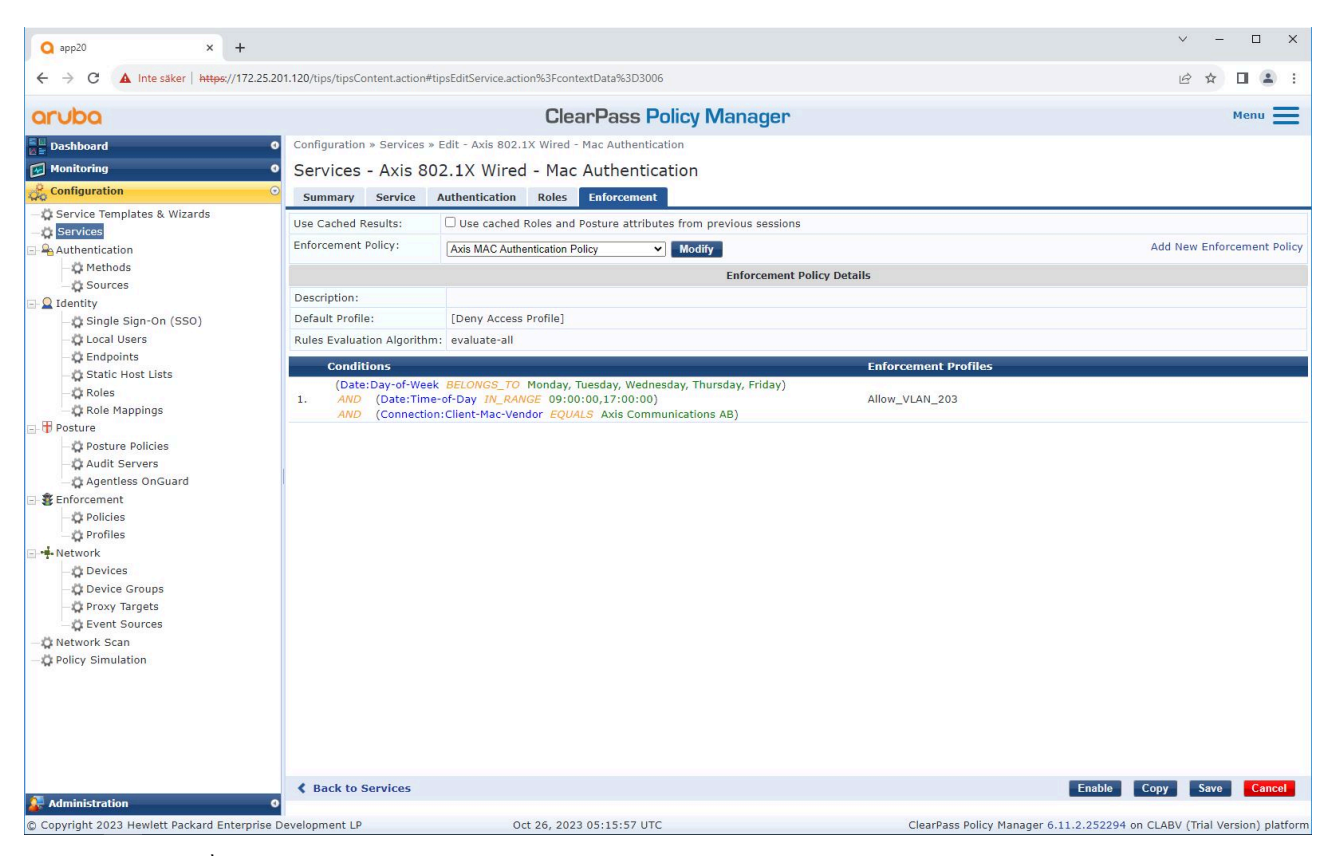

*À la dernière étape, la stratégie d'application créée précédemment est configurée sur le service.*

#### **Commutateur d'accès HPE Aruba Networking**

Outre la configuration d'intégration sécurisée décrite dans , reportez-vous à l'exemple de configuration de port ci-dessous pour le commutateur d'accès HPE Aruba Networking afin d'autoriser MAB.

```
aaa port-access authenticator 18 tx-period 5
aaa port-access authenticator 19 tx-period 5
aaa port-access authenticator 18 max-requests 3
aaa port-access authenticator 19 max-requests 3
aaa port-access authenticator 18 client-limit 1
aaa port-access authenticator 19 client-limit 1
aaa port-access mac-based 18-19
aaa port-access 18 auth-order authenticator mac-based
aaa port-access 19 auth-order authenticator mac-based
aaa port-access 18 auth-priority authenticator mac-based
aaa port-access 19 auth-priority authenticator mac-based
```
Integration Guide HPE Aruba Networking © Axis Communications AB, 2023 -

Ver . M6.2 : Mai 2024 2024 Référence T1 0197992